# 설치 설명서

## *Sun™ ONE Instant Messaging*

버전 **6.1**

817-4752-10 2004 년 1 월 Copyright © 2004 Sun Microsystems, Inc., 4150 Network Circle, Santa Clara, California 95054, U.S.A. 모든 권리는 저작권자의 소유입니다 .

Sun Microsystems, Inc. 는 이 문서에서 설명하는 제품에 포함된 기술에 관한 지적 재산권을 보유하고 있습니다 . 특히 , 이 지적 재산권에는 http://www.sun.com/patents 에 있는 미국 특허 중 하나 이상 , 그리고 미국과 다른 국가에서 보유하고 있거나 출원 중인 다른 특허가 포함될 수 있습니 다.

이 제품에는 Sun Microsystems, Inc. 의 기밀 정보와 기업 비밀이 포함되어 있습니다 . Sun Microsystems, Inc. 의 사전 서면 허락 없이는 이 제품을 사용 , 공개 , 또는 복제할 수 없습니다 .

미국 정부의 권리 - 상용 소프트웨어 . 정부 기관 사용자는 Sun Microsystems, Inc. 의 표준 사용권 조항과 FAR 및 그 부록의 해당 규정을 준수해야 합 니다 .

이 배포에는 타사에서 개발한 자료가 포함되어 있을 수 있습니다 .

제품에는 University of California 와의 사용권 계약을 통해 얻은 Berkeley BSD 시스템에서 파생된 부분이 포함될 수 있습니다 . UNIX 는 미국 및 다 른 국가에서 X/Open Company, Ltd. 를 통해 독점적으로 사용권이 부여되는 등록 상표입니다 .

Sun, Sun Microsystems, Sun 로고 , Java, Solaris, JDK, Java 이름 지정 및 디렉토리 인터페이스 , JavaMail, JavaHelp, J2SE, iPlanet, Duke 로고 , Java Coffee Cup 로고 , Solaris 로고 , SunTone Certified 로고 , Sun ONE 로고는 미국과 다른 국가에서 Sun Microsystems, Inc. <sup>의</sup> 상표 또는 등록 상표입니다 .

SPARC 상표는 사용 허가를 받았으며 미국 및 다른 국가에서 SPARC International, Inc. 의 상표 또는 등록 상표입니다 . SPARC 상표를 사용하는 제 품은 Sun Microsystems, Inc. 에서 개발한 구조에 기반을 두고 있습니다 .

Legato 와 Legato 로고는 Legato Systems, Inc. 의 등록 상표이며 , Legato NetWorker 는 Legato Systems, Inc. 의 상표 또는 등록 상표입니다 . Netscape Communications Corp 로고는 Netscape Communications Corporation 의 상표 또는 등록 상표입니다 .

OPEN LOOK 과 Sun(TM) 그래픽 사용자 인터페이스는 Sun Microsystems, Inc. 에서 사용자와 정식 사용자를 위해 개발한 것입니다 . Sun 은 컴퓨터 업계를 위한 시각적 또는 그래픽 사용자 인터페이스의 개념을 연구 개발한 Xerox 사의 선구적인 노력을 높이 평가하고 있습니다 . Sun 은 Xerox 와 Xerox Graphical User Interface 에 대한 비독점적 사용권을 보유하고 있습니다 . 이 사용권은 OPEN LOOK GUI 를 구현하는 Sun 의 정식 사용자에게 도 적용되며 그렇지 않은 경우에는 Sun 의 서면 사용권 계약을 준수해야 합니다 .

이 서비스 설명서에서 다루는 제품과 수록된 정보는 미국 수출 관리법에 의해 규제되며 다른 국가의 수출 또는 수입 관리법의 적용을 받을 수도 있 습니다 . 이 제품과 정보를 직간접적으로 핵무기 , 미사일 또는 생화학 무기에 사용하거나 핵과 관련하여 해상에서 사용하는 것은 엄격하게 금지합 니다 . 미국 수출 금지 국가 또는 금지된 개인과 특별히 지정된 국민 목록을 포함하여 미국 수출 금지 목록에 지정된 대상으로의 수출이나 재수출은 엄격하게 금지됩니다 .

이 문서에서는 본문의 내용을 " 있는 그대로 " 제공하며 , 법률을 위반하지 않는 범위 내에서 상품성 , 특정 목적에 대한 적합성 또는 비침해에 대한 묵시적인 보증을 포함하여 모든 명시적 또는 묵시적 조건 , 표현 및 보증을 배제합니다 .

목차

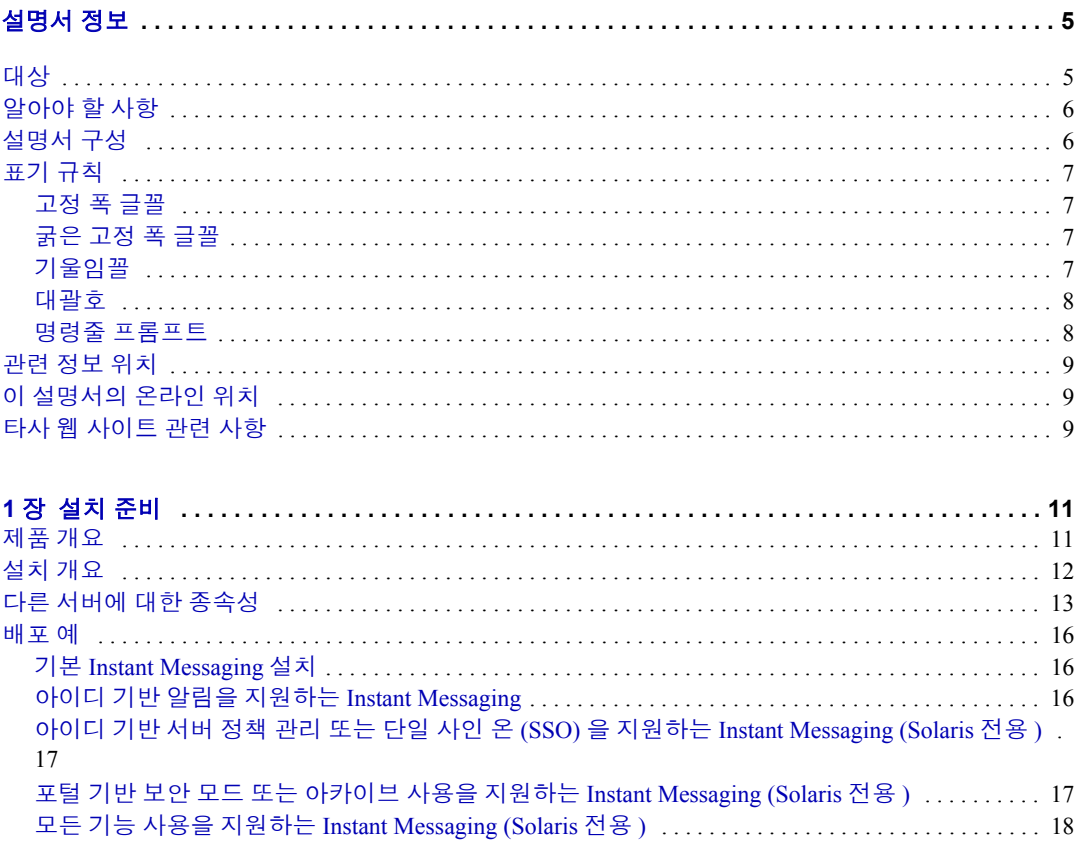

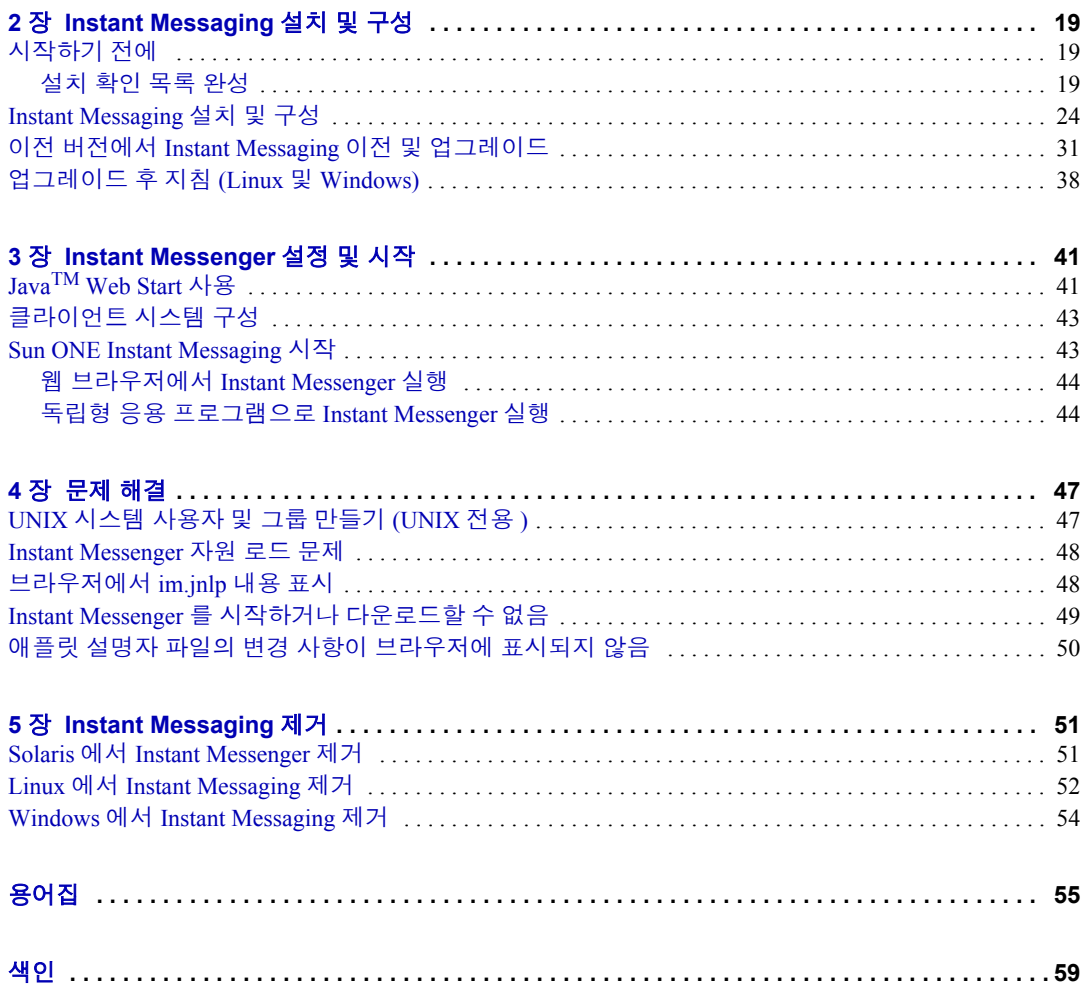

## <span id="page-4-3"></span>1 장

# <span id="page-4-4"></span>설치 준비

<span id="page-4-1"></span><span id="page-4-0"></span>이 장에서는 Sun ONE Instant Messaging 설치 및 구성 계획에 대한 간략한 개요를 제공 합니다 . 이 장은 다음 내용으로 구성되어 있습니다 .

- [제품](#page-4-2) 개요
- [설치](#page-5-0) 개요
- 다른 [서버에](#page-6-0) 대한 종속성
- [배포](#page-9-0) 예

## <span id="page-4-2"></span>제품 개요

Instant Messaging 은 다음과 같은 구성 요소로 구성되어 있습니다 .

- Instant Messaging 서버
- Instant Messaging 멀티플렉서

멀티플렉서는 Instant Messaging 서버에 대한 여러 Instant Messenger 클라이언트 연결을 단일 연결로 통합합니다 . Instant Messaging 멀티플렉서는 멀티플렉서라 고도 합니다 . 멀티플렉서를 하나 이상 설치하여 배포 크기를 조정할 수도 있습니 다 .

• Sun ONE Instant Messenger 자원

자원은 Instant Messenger 클라이언트 시작에 사용되는 파일 , 사용자 정의 가능한 등록 정보 , 스타일 시트 , 이미지 , 오디오 , Instant Messenger 온라인 도움말 등의 모음입니다 .

• Instant Messenger

자원 파일을 애플릿으로 실행하거나 Java $^{TM}$  Web Start 를 사용할 때 Instant Messenger 클라이언트를 실행합니다 .

• Identify Server Instant Messaging 서비스

Sun ONE Identity Server 와 함께 Instant Messaging 을 배포하면 Identity Server 에 Instant Messaging 서비스가 추가됩니다 . Instant Messaging 서비스를 사용하면 관 리자가 Instant Messaging 액세스에 대해 Identity Server 정책 기법을 적용할 수 있 습니다 .

이 옵션으로 Instant Messaging 을 설치하려면 Sun ONE Identity Server 가 이미 설 치되어 있어야 합니다 .

## <span id="page-5-0"></span>설치 개요

Solaris 에 Sun ONE Instant Messaging 을 설치하려면 Java Enterprise System 설치 프로 그램을 사용합니다 . Linux 와 Windows 에서는 Linux 및 Windows Media Kit CD 에 포 함되어 있는 setup 프로그램을 사용합니다 . 원할 경우 다음 사이트에서 소프트웨어 를 다운로드할 수도 있습니다 .

http://www.sun.com/software/download/

Instant Messaging 제품과 설명서에서는 설치를 완료 및 업그레이드하고 , 서버를 구성 하고 , 클라이언트를 설정하는 등의 작업에 사용되는 절차와 도구를 제공합니다 . 이 러한 추가 설치 및 구성 단계에 관한 자세한 내용을 보려면 소프트웨어를 설치하기 전에 이 설명서를 읽어 보십시오 .

설치를 시작하기 전에 먼저 소프트웨어를 설치할 시스템이 최소 제품 요구 사항에 맞 는지 확인해야 합니다 . Instant Messaging 구성 요소와 배포 옵션에 관해서도 전반적 으로 이해하고 있어야 합니다 . 설치 프로세스를 시작하기 전에 소프트웨어 구성 요 소를 배포하고 구성할 방법을 계획해 두는 것이 좋습니다 . 하드웨어 및 소프트웨어 요구 사항과 지원되는 버전에 관한 내용은 *Sun ONE Instant Messaging* 릴리스 노트를 참조하십시오 .

Instant Messaging 을 설치하기 전에 디렉토리 서버 , 웹 서버 , 그리고 필요할 경우 메 시징 서버를 설치해야 합니다 . Solaris 에서 Instant Messaging 과 함께 이러한 서버에 서 제공하는 기능을 사용하려는 경우에는 Sun ONE Identity Server 와 Sun ONE Portal Server 도 설치합니다 . 다른 서버와의 상호 운용에 관한 내용은 13 [페이지의](#page-6-0) " 다른 [서버에](#page-6-0) 대한 종속성 " 에 나와 있습니다 . 또한 16 [페이지의](#page-9-0) " 배포 예 " 에서는 다양한 Instant Messaging 기능을 사용할 때 참조할 수 있는 설치 시나리오를 제공합니다 .

## <span id="page-6-1"></span><span id="page-6-0"></span>다른 서버에 대한 종속성

배포 또는 사용할 Instant Messaging 기능에 따라 Instant Messaging 구성 요소 외의 추 가 소프트웨어를 설치해야 할 수도 있습니다 . Instant Messaging 에는 다음과 같은 종 속성이 있습니다 .

• 웹 서버 ( 필수 사항 )

웹 서버는 클라이언트와 서버 모두의 클라이언트 파일 , 온라인 도움말과 같은 Instant Messaging 자원을 호스트합니다 .

자원은 웹 서버의 문서 루트에 설치합니다. 문서 루트에서 자원의 위치는 자원의 URL 을 정의합니다 . 이 URL 은 codebase 라고도 합니다 . 예를 들어 , 웹 서버 www.example.com이 포트 89에서 수신한다면 이 웹 서버의 문서 루트는 /opt/web/ 이고 , 메신저 자원을 /opt/web/im 에 설치하기로 한 경우 메신저 자원 코드베이 스는 http://www.example.com:89/im/ 입니다 .

웹 서버의 구성 및 설치에 관한 자세한 내용은 웹 서버 설명서를 참조하십시오 . Sun ONE Web Server Enterprise Edition 의 설치 및 구성 방법에 관한 자세한 내용 은 다음 위치에 있는 설명서를 참조하십시오 .

http://docs.sun.com/db/prod/s1websrv

Solaris 에서는 Sun ONE Portal Server 를 사용하기로 선택한 경우 웹 서버 설치를 별도로 수행할 필요가 없습니다 . 대신 Portal Server 설치 과정에서 Sun ONE Web Server 를 설치하라는 프롬프트가 표시됩니다 .

Sun ONE Web Server 설치에 관한 지침을 보려면 *Sun ONE Web Server Installation Guide* 와 *Java Enterprise System Installation Guide* 를 참조하십시오 .

• LDAP 디렉토리 서버 ( 필수 사항 )

디렉토리 서버는 Instant Messaging 에 대해 사용자 인증을 제공하며 Instant Messaging 에서 사용되는 사용자 , 그룹 , 조직에 관한 모든 정보를 포함합니다 .

Instant Messaging 을 설치하려면 Sun ONE Directory Server 와 같은 LDAP 디렉토 리 서버가 설치 및 구성되어 있어야 합니다 . Solaris 에서는 Sun ONE Identity Server 를 사용해서 사용자를 인증하도록 선택한 경우 디렉토리 서버를 별도로 설치할 필요가 없습니다 . 대신 Identity Server 설치 과정에서 Sun ONE Directory Server 를 설치하라는 프롬프트가 표시됩니다 .

Sun ONE Directory Server 설치에 관한 지침을 보려면 *Sun ONE Directory Server Installation Guide* 와 *Java Enterprise System Installation Guide* 를 참조하십시오 .

Sun ONE Directory Server 를 설치 및 구성하는 방법에 관한 자세한 내용은 다음 위치에 있는 설명서를 참조하십시오 .

http://docs.sun.com/prod/s1dirsrv

주 Solaris 9 운영 체제를 사용하는 경우에는 운영 체제와 함께 번들로 제공되는 디렉토리 서버를 사용할 수 있습니다 .

• SMTP 메시징 서버 ( 선택 사항 )

메시징 서버는 오프라인 사용자에 대해 전자 메일 알림을 사용할 때 사용됩니다 .

오프라인 사용자에게 전자 메일 알림을 제공하려는 경우에만 메시징 서버를 설 치합니다 . 사용자는 오프라인 상태일 때 자신이 지정한 전자 메일 주소로 인스턴 트 메시지가 전송되도록 할 수 있습니다 . 메시지를 사용자의 전자 메일 주소로 라우팅하려면 메시징 서버가 필요합니다 . Instant Messaging 용으로 별도의 메시 징 서버를 설치할 필요는 없고 , 대신 Instant Messaging 에서 기존 메시징 서버를 사용하도록 구성하면 됩니다 .

Sun ONE Messaging Server 의 설치 및 구성 방법에 관한 자세한 내용은 다음 위치 에 있는 설명서를 참조하십시오 .

http://docs.sun.com/prod/s1msgsrv

Sun ONE Messaging Server 설치에 관한 지침을 보려면 다음을 참조하십시오 .

• Sun ONE Portal Server ( 선택 사항 , Solaris 전용 )

Portal Server 에서는 다음과 같은 기능을 사용할 수 있습니다 .

- ❍ Instant Messaging 아카이브
- ❍ 사용자가 현재 상태 정보와 함께 대화 상대 목록을 보고, 다른 사용자와 채팅 세션을 시작하고 , Instant Messenger 를 시작할 수 있도록 해주는 Instant Messaging 채널 포함
- ❍ Portal Server의 Secure Remote Access 구성 요소를 통한 Instant Messaging에 대 한 보안 액세스

Sun ONE Portal Server 설치에 관한 자세한 내용은 *Sun ONE Portal Server Installation Guide* 와 *Java Enterprise System Installation Guide* 를 참조하십시오 .

http://docs.sun.com/prod/s1portalsrv

• Sun ONE Identity Server 및 Identity Server SDK ( 선택 사항 , Solaris 전용 )

Identity Server 에서는 다음과 같은 기능을 사용할 수 있습니다 .

- ❍ 세션 관리**.** Sun ONE Identity Server 관리 콘솔에서 세션을 모니터하고 종료할 수 있습니다 .
- **정책 관리.** 다양한 사용자, 역할 또는 조직이 Instant Messaging을 사용하는 방 법을 제어할 수 있습니다 .
- ❍ 추가 **LDAP** 기능 **.** 추가 사용자 정보를 파일 시스템 대신 LDAP 에 저장할 수 있습니다 . 여기에는 대화 상대 목록 , 상태 액세스 역할 , 회의룸 및 뉴스 채널 에 대한 가입 등이 포함됩니다 .

단일 사인 온 (SSO) 을 사용하려면 Identity Server 를 설치해야 합니다 . 그러려면 인증 시 Identity Server 에서 사용하는 디렉토리를 사용하도록 설정해야 합니다 . 이 경우에는 Instant Messaging 용으로 별도의 디렉토리 서버를 설치하는 대신 이 러한 디렉토리를 사용해야 합니다 .

Identity Server 를 설치하면 디렉토리 또는 웹 서버를 별도로 설치할 필요가 없습 니다 . 대신 Identity Server 설치 과정에서 해당 서버를 설치하라는 프롬프트가 표 시됩니다 .

Sun ONE Identity Server 의 설치 및 구성 방법에 관한 자세한 내용은 다음 위치에 있는 설명서를 참조하십시오 .

http://docs.sun.com/prod/s1idsrv

## <span id="page-9-3"></span><span id="page-9-0"></span>배포 예

배포에서 구현하려는 기능에 따라 다른 서버 세트를 설치해야 합니다 . 예를 들어 , 전 자 우편 알림을 지원하려면 SMTP 서버를 설치해야 하고 , 전자 메일 알림을 지원하지 않으려면 SMTP 서버를 설치할 필요가 없습니다. 이 절에서는 기능 세트에 따른 몇 가 지 배포 옵션에 대해 설명합니다 . 지원되는 소프트웨어 및 버전에 관한 정보를 보려 면 *Sun ONE Instant Messaging* 릴리스 노트를 참조하십시오 . Instant Messaging 과 상호 운용되는 서버에 관한 자세한 내용은 13 [페이지의](#page-6-0) " 다른 서버에 대한 종속성 " 을 참 조하십시오 .

#### <span id="page-9-1"></span>기본 Instant Messaging 설치

이 옵션은 인스턴트 채팅 , 뉴스 경고 , 회의와 같은 기본 Instant Messaging 기능을 제 공합니다 . 이러한 기본 기능을 제공하려면 다음을 설치해야 합니다 .

- Instant Messaging 서버
- Instant Messaging 자원
- Sun ONE Web Server 와 같은 웹 서버
- Sun ONE Directory Server 와 같은 LDAP 서버
- Instant Messaging 멀티플렉서 ( 선택 사항 )

### <span id="page-9-2"></span>전자 메일 알림을 지원하는 Instant Messaging

이 옵션은 기본 [Instant Messaging](#page-9-1) 설치와 같은 기능을 제공하며 , 그 외에도 오프라인 사용자에 대한 전자 메일 알림 기능을 지원합니다 . 이 기능을 제공하려면 [기본](#page-9-1) [Instant Messaging](#page-9-1) 설치에 나열된 서버를 배포에 포함해야 하며 , 그 외에도 Sun ONE Messaging Server와 같은 SMTP 서버를 설치해야 합니다. 이 기능을 사용하려는 경우 설치 중에 Instant Messaging 과 함께 사용할 SMTP 서버를 확인하라는 프롬프트가 표 시됩니다 . SMTP 서버를 설치하지 않은 경우에는 Instant Messaging 소프트웨어를 설 치하기 전에 SMTP 서버 먼저 설치해야 합니다 .

## 아이디 기반 서버 정책 관리 또는 단일 사인 온 (SSO) 을 지원하는 Instant Messaging (Solaris 전 용 )

이 옵션은 기본 [Instant Messaging](#page-9-1) 설치와 같은 기능을 제공하며 , 그 외에도 Sun ONE Identity Server 정책 기능 및 단일 사인 온에 액세스하고 사용할 수 있도록 합니다 . 이 기능을 제공하려면 기본 [Instant Messaging](#page-9-1) 설치에 나열된 서버를 배포에 포함해야 하 며 , Sun ONE Identity Server 도 설치해야 합니다 . 또한 Instant Messaging 서버의 호스 트에 Sun ONE Identity Server SDK 를 설치해야 합니다 .

이 경우 Instant Messaging 은 디렉토리를 사용해서 사용자를 검색하지만 사용자를 인 증하거나 권한을 부여하지는 않습니다 . 대신 Sun ONE Identity Server 에서 사용자를 인증하고 권한을 부여하는 일을 담당합니다 .

## <span id="page-10-0"></span>포털 기반 보안 모드 또는 아카이브 사용을 지원 하는 Instant Messaging (Solaris 전용 )

이 옵션은 기본 [Instant Messaging](#page-9-1) 설치와 같은 기능을 제공하며 , 그 외에도 메시지 아 카이브를 지원하고 Instant Messaging 을 보안 모드에서 실행할 수 있도록 합니다 . 이 기능을 제공하려면 기본 [Instant Messaging](#page-9-1) 설치에 나열된 서버를 배포에 포함해야 하 며 Sun ONE Portal Server 와 Sun ONE Identity Server 도 설치해야 합니다 .

원하는 경우 Identity Server 에서 사용하는 디렉토리 및 웹 서버를 사용할 수도 있습니 다 . 그렇게 하려면 이 서버의 추가 인스턴스를 설치할 필요가 없습니다 .

## <span id="page-11-0"></span>모든 기능 사용을 지원하는 Instant Messaging (Solaris 전용 )

Instant Messaging 을 설치하고 이 절에 나열된 모든 기능을 사용할 수 있습니다 . 그렇 게 하려면 다음을 수행합니다 .

- Instant Messaging 을 설치하기 전에 먼저 다음 서버를 설치해야 합니다 .
	- ❍ Sun ONE Directory Server (Identity Server 설치 중 )
	- ❍ Sun ONE Web Server (Identity Server 설치 중 )
	- ❍ Sun ONE Identity Server
	- ❍ Sun ONE Portal Server
	- ❍ Sun ONE Messaging Server
- 웹 서버의 호스트에 Instant Messaging 자원을 설치해야 합니다 .
- Instant Messaging 서버의 호스트에 Sun ONE Identity Server SDK 를 설치해야 합 니다 .
- Identity Server 의 호스트에 Identity Server Instant Messaging 서비스를 설치해야 합 니다 .

# 설명서 정보

<span id="page-12-0"></span>이 설명서에서는 Sun™ Open Net Environment (Sun ONE) Instant Messaging 및 관련 소 프트웨어 구성 요소를 설치하는 방법을 설명합니다 . 이 릴리스의 알려진 문제에 대 한 최신 정보를 보려면 *Instant Messaging* 릴리스 노트를 참조하십시오 .

이 머리글은 다음 절로 구성되어 있습니다 .

- [대상](#page-12-1)
- [알아야](#page-13-0) 할 사항
- [설명서](#page-13-1) 구성
- [표기](#page-14-0) 규칙
- [관련](#page-16-0) 정보 위치
- 이 [설명서의](#page-16-1) 온라인 위치
- 타사 웹 [사이트](#page-16-2) 관련 사항

## <span id="page-12-1"></span>대상

이 설명서는 현장에서 Instant Messaging 의 설치 및 배포를 담당하는 사용자를 대상으 로 합니다 .

## <span id="page-13-0"></span>알아야 할 사항

Sun ONE Instant Messaging 을 설치하려면 먼저 다음 사항을 잘 알고 있어야 합니다 .

- 소프트웨어를 설치할 운영 체제의 기본 관리 절차
- *Sun Java Enterprise System Installation Guide* 에 설명된 것과 같은 Sun Java™ Enterprise System 설치 프로그램
- 사용자 기본 설정 저장과 사용자 인증에 사용되는 Sun ONE Directory Server
- Sun ONE Web Server Enterprise Edition
- Instant Messaging 과 함께 사용할 계획인 Sun ONE Identity Server, Sun ONE Portal Server, Sun ONE Messaging Server 등의 기타 Java Enterprise System 제품

# <span id="page-13-1"></span>설명서 구성

이 설명서는 다음 장으로 구성되어 있습니다 .

- [설명서](#page-12-0) 정보 ( 본 장 )
- [1](#page-4-3) 장 , " [설치](#page-4-4) 준비 "

설치를 시작하기 전에 알아야 할 여러 가지 정보를 제공합니다 . 여기에는 Instant Messaging 을 Sun ONE Portal Server 와 같은 다른 Sun ONE 제품과 상호 운용하는 방법에 관한 정보를 비롯하여 시스템 요구 사항과 설치 및 준비 옵션에 대한 정보 가 포함됩니다 .

• 2 장[, "Instant Messaging](#page-18-4) 설치 및 구성 "

Sun ONE Instant Messaging 서버 , 멀티플렉서 , 자원 , Identity Server Instant Messaging Service 의 설치 및 구성에 대한 자세한 정보가 포함되어 있습니다 .

• 3 장 [, "Instant Messenger](#page-40-3) 설정 및 시작 "

클라이언트 시스템 구성, Java<sup>TM</sup> Web Start 사용, 추가 현지화 클라이언트 파일 추가 등에 관한 정보를 제공합니다 . 클라이언트를 시작하는 방법도 설명합니다 . • 4장, " [문제](#page-46-3) 해결 "

클라이언트 문제 해결을 위한 해결책을 제공합니다 .

• 5 장[, "Instant Messaging](#page-50-3) 제거 "

Sun ONE Instant Messaging 서버와 멀티플렉서를 제거하는 방법을 자세히 설명합 니다 .

## <span id="page-14-1"></span><span id="page-14-0"></span>표기 규칙

#### 고정 폭 글꼴

고정 폭 글꼴은 컴퓨터 화면에 나타나는 텍스트 또는 사용자가 입력해야 하는 텍스트 에 사용됩니다 . 또한 파일 이름 , 고유 이름 , 함수 , 예에도 사용됩니다 .

#### <span id="page-14-2"></span>굵은 고정 폭 글꼴

굵은 고정 폭 글꼴은 코드 예에서 사용자가 입력해야 하는 텍스트를 나타낼 때 사용됩 니다 . 예를 들면 , 다음과 같습니다 .

**./setup**

이 예에서 **./setup** 은 명령줄에서 사용자가 입력해야 하는 텍스트입니다 .

#### <span id="page-14-3"></span>기울임꼴

기울임꼴은 설치별로 고유한 정보 ( 예 : 변수 ) 를 사용하여 입력하는 텍스트를 나타낼 때 사용됩니다. 이 글꼴은 서버 경로와 이름, 계정 아이디에도 사용됩니다.

다음 URL 에서 *webserver* 와 *webserverport* 는 변수입니다 .

http://*webserver*:*webserverport*

정보를 입력할 때 기울임꼴로 표시된 *webserver* 와 *webserverport* 대신 사용자의 웹 서 버 이름과 웹 서버 포트를 입력합니다 . 예를 들어 , 사용자의 웹 서버 이름이 i-zed 이 고 웹 서버 포트가 9980 이면 다음과 같이 URL 을 입력합니다 .

http://i-zed:9980

#### <span id="page-15-0"></span>대괄호

대괄호 [] 는 선택적 매개 변수에 사용됩니다 . 예를 들어 , 이 문서에는 다음과 같은 setup 명령 사용법이 나와 있습니다 .

./setup *[options] [argument]*

다음과 같이 setup 명령만 실행하여 Instant Messaging 설치를 시작할 수도 있습니다 .

./setup

하지만 *[options]* 와 *[arguments]* 가 있다는 것은 setup 명령에 선택적인 추가 매개 변수 를 사용할 수 있음을 나타냅니다 . 예를 들어 , setup 명령을 -nodisplay 옵션과 함께 사용하면 명령줄에서 설치를 수행할 수 있습니다 .

./setup -nodisplay

#### <span id="page-15-1"></span>명령줄 프롬프트

명령줄 프롬프트 ( 예를 들어 , C 셸의 경우 %, Korn 또는 Bourne 셸의 경우 \$) 는 예에 서 표시되어 있지 않습니다 . 사용하는 운영 체제 환경에 따라 다양한 종류의 명령줄 프롬프트가 표시됩니다 . 하지만 따로 언급하지 않는 한 , 명령은 문서에 나와 있는 그 대로 입력해야 합니다 .

## <span id="page-16-0"></span>관련 정보 위치

Sun ONE Instant Messaging 에는 이 설명서 외에도 다음과 같은 보충 자료가 포함되어 있습니다 .

- Sun ONE Instant Messaging 릴리스 노트
- *Sun ONE Instant Messaging Deployment Guide*
- *Sun ONE Instant Messaging Administrator's Guide*

Sun ONE Instant Messaging 은 Sun ONE Directory Server 와 같은 다른 제품과 함께 사 용할 수도 있습니다 . 이 제품과 다른 제품의 관련 설명서는 다음 URL 에서 온라인으 로 볼 수 있습니다 .

http://docs.sun.com/db/prod/sunone

# <span id="page-16-1"></span>이 설명서의 온라인 위치

*Sun ONE Instant Messaging* 설치 설명서는 다음 URL에서 PDF 및 HTML 형식으로 볼 수 있습니다 .

http://docs.sun.com/db/prod/

## <span id="page-16-2"></span>타사 웹 사이트 관련 사항

Sun 은 이 설명서에서 언급한 타사 웹 사이트의 사용 가능성에 대해 책임을 지지 않습 니다 . Sun 은 해당 사이트 또는 자원을 통해 사용할 수 있는 컨텐츠 , 광고 , 제품 , 또 는 기타 자료에 대해 보증하지 않으며 , 책임을 지지도 않습니다 . Sun 에서는 해당 사 이트 또는 자원을 통해 구할 수 있는 컨텐츠 , 광고 , 제품 , 또는 기타 자료의 사용 또 는 신뢰로 인해 발생하는 실제 또는 주장되는 손상 및 손실에 대해 책임을 지지 않습 니다 .

타사 웹 사이트 관련 사항

# <span id="page-18-4"></span><span id="page-18-1"></span><span id="page-18-0"></span>Instant Messaging 설치 및 구성

이 장의 다음 절에서는 Instant Messaging 의 설치 , 업그레이드 및 이전 절차에 대해 설 명합니다 .

- [시작하기](#page-18-2) 전에
- [Instant Messaging](#page-23-0) 설치 및 구성
- 이전 버전에서 [Instant Messaging](#page-30-0) 이전 및 업그레이드
- [업그레이드](#page-37-0) 후 지침 (Linux 및 Windows)

## <span id="page-18-2"></span>시작하기 전에

Instant Messaging 을 설치 , 업그레이드 또는 이전하려면 먼저 1 장 , " [설치](#page-4-4) 준비 " 의 정보를 읽고 이해한 후 이 절의 설치 확인 목록을 완성해야 합니다 .

### <span id="page-18-3"></span>설치 확인 목록 완성

설치 , 업그레이드 및 이전을 수행하는 동안 기본 구성 정보를 묻는 프롬프트가 표시 됩니다 . 따라서 이러한 정보는 시작하기 전에 미리 알고 있어야 합니다 . 설치하려는 구성 요소에 따라 구성 정보 중 일부를 제공해야 할 수도 있고 모든 구성 정보를 제공 해야 할 수도 있습니다 .

표 [2-1](#page-19-2) 을 인쇄한 후 해당 공간에 배포 값을 입력합니다 . 이 설치 워크시트는 Instant Messaging 을 여러 번 설치하거나 제거할 때 그리고 Instant Messaging 을 업그레이드 할 때 반복해서 사용할 수 있습니다 . 이 표에는 비밀번호와 기타 중요 정보가 포함되 어 있으므로 이 정보를 안전한 곳에 보관해야 합니다 .

<span id="page-19-2"></span>표 **2-1** Instant Messaging 설치 매개 변수

<span id="page-19-8"></span><span id="page-19-7"></span><span id="page-19-6"></span><span id="page-19-5"></span><span id="page-19-4"></span><span id="page-19-3"></span><span id="page-19-1"></span><span id="page-19-0"></span>

| 매개 변수                                                    | 설명                                                                                                    | 사용자의 답 |
|----------------------------------------------------------|----------------------------------------------------------------------------------------------------|--------|
| 설치 디렉토리                                                  | instant-messaging-install-dir $E \rightleftharpoons$ installation directory                                                                      |        |
|                                                          | Instant Messaging 이 설치되는 디렉토리입니다.                                                                                                    |        |
|                                                          | 기본값 :                                                                                                    |        |
|                                                          | Solaris: /opt/SUNWiim                                                                                                    |        |
|                                                          | Linux: /opt/soim                                                                                                    |        |
|                                                          | Windows: C:\Proqram Files\Sun\Instant<br>Messaqinq                                                                                               |        |
| <b>Instant Messaging</b><br>서버 호스트 및 도<br>메인 이름          | Instant Messaging 이 설치되는 호스트 이름 및 해당 호<br>스트에 연결된 도메인 이름입니다. 예를 들면 다음과<br>같습니다.                                                                  |        |
|                                                          | 호스트 이름: instantmessaging.siroe.com                                                                                                    |        |
|                                                          | 도메인 이름 : siroe.com                                                                                                    |        |
| <b>Instant Messaging</b><br>서버 포트 번호                     | Instant Messaging 서버에서 Instant Messenger 클라<br>이언트가 보낸 것 이외의 요청을 수신하는 포트 번호입<br>니다.                                                              |        |
|                                                          | 기본값 : 49999                                                                                                    |        |
| 멀티플렉서 포트 번<br>호 ( 멀티플렉서 구<br>성 전용)                       | Instant Messaging 서버에서 Instant Messenger 클라<br>이언트의 요청을 수신하는 포트 번호입니다.                                                                           |        |
|                                                          | 기본값 : 49909                                                                                                    |        |
| 서버 비활성화                                                  | 설치한 인스턴스를 서버가 아닌 멀티플렉서로 사용하<br>는 경우 이 옵션을 선택합니다. 이 옵션을 선택하면 원<br>격 Instant Messaging 서버 호스트 이름 (멀티플렉서<br>구성 전용 ) 에 값을 제공해야 합니다.                  |        |
| 원격 Instant<br>Messaging 서버 호<br>스트 이름 (멀티플<br>렉서 구성 전용 ) | 이 멀티플렉서에서 메시지를 라우팅하는 Instant<br>Messaging 서버의 호스트 이름입니다. 구성하려는 설<br>치된 인스턴스가 멀티플렉서가 아닌 Instant<br>Messaging 서버인 경우에는 이 값을 입력하지 마십시<br>$\Omega$ . |        |
|                                                          | 종속성 : 서버 비활성화 매개 변수를 선택해야 합니다 .<br>즉, 서버 기능을 비활성화해야 합니다.                                                                                         |        |

<span id="page-20-5"></span><span id="page-20-4"></span><span id="page-20-3"></span><span id="page-20-2"></span><span id="page-20-1"></span><span id="page-20-0"></span>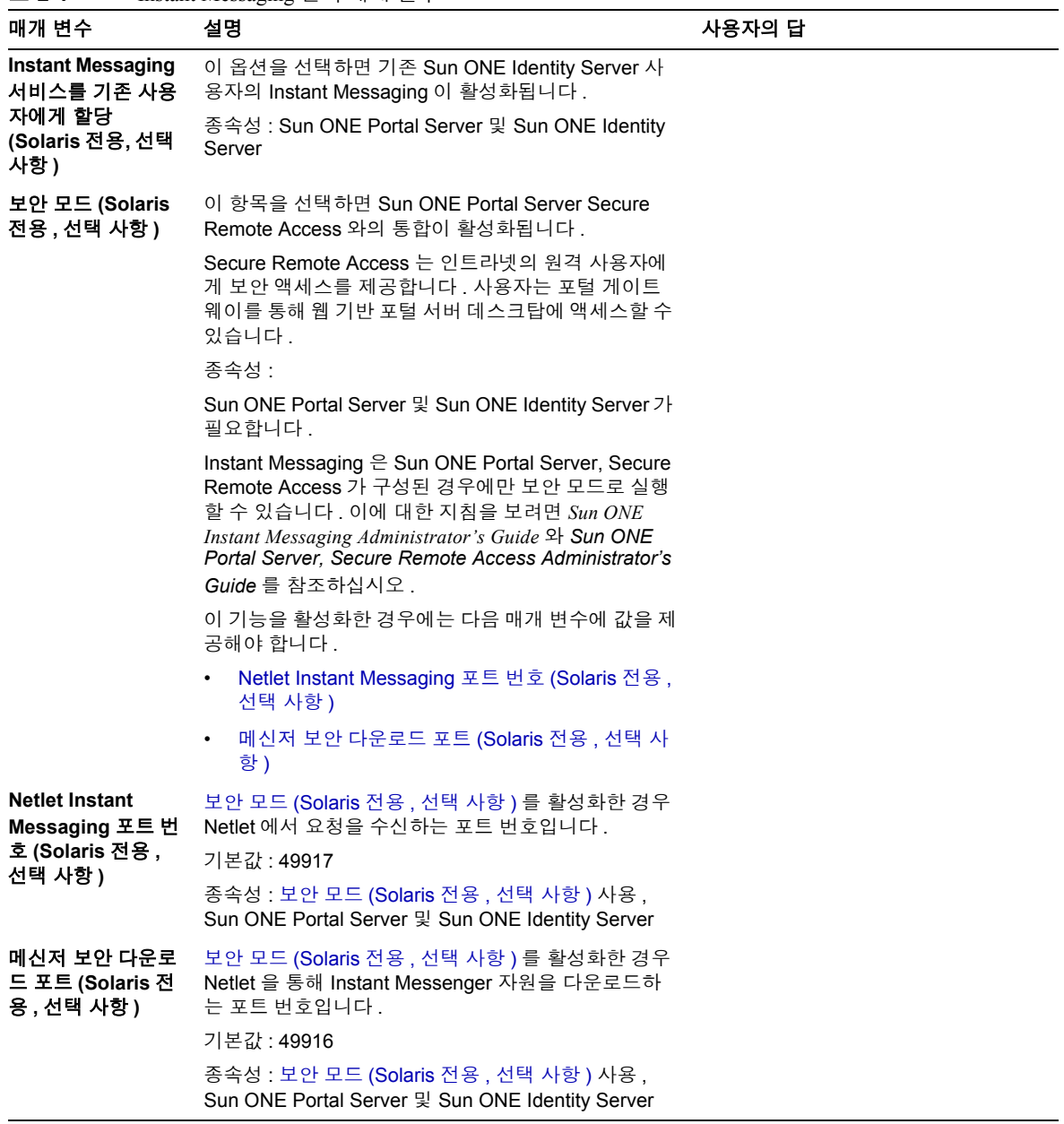

#### 표 **2-1** Instant Messaging 설치 매개 변수

#### 표 **2-1** Instant Messaging 설치 매개 변수

<span id="page-21-0"></span>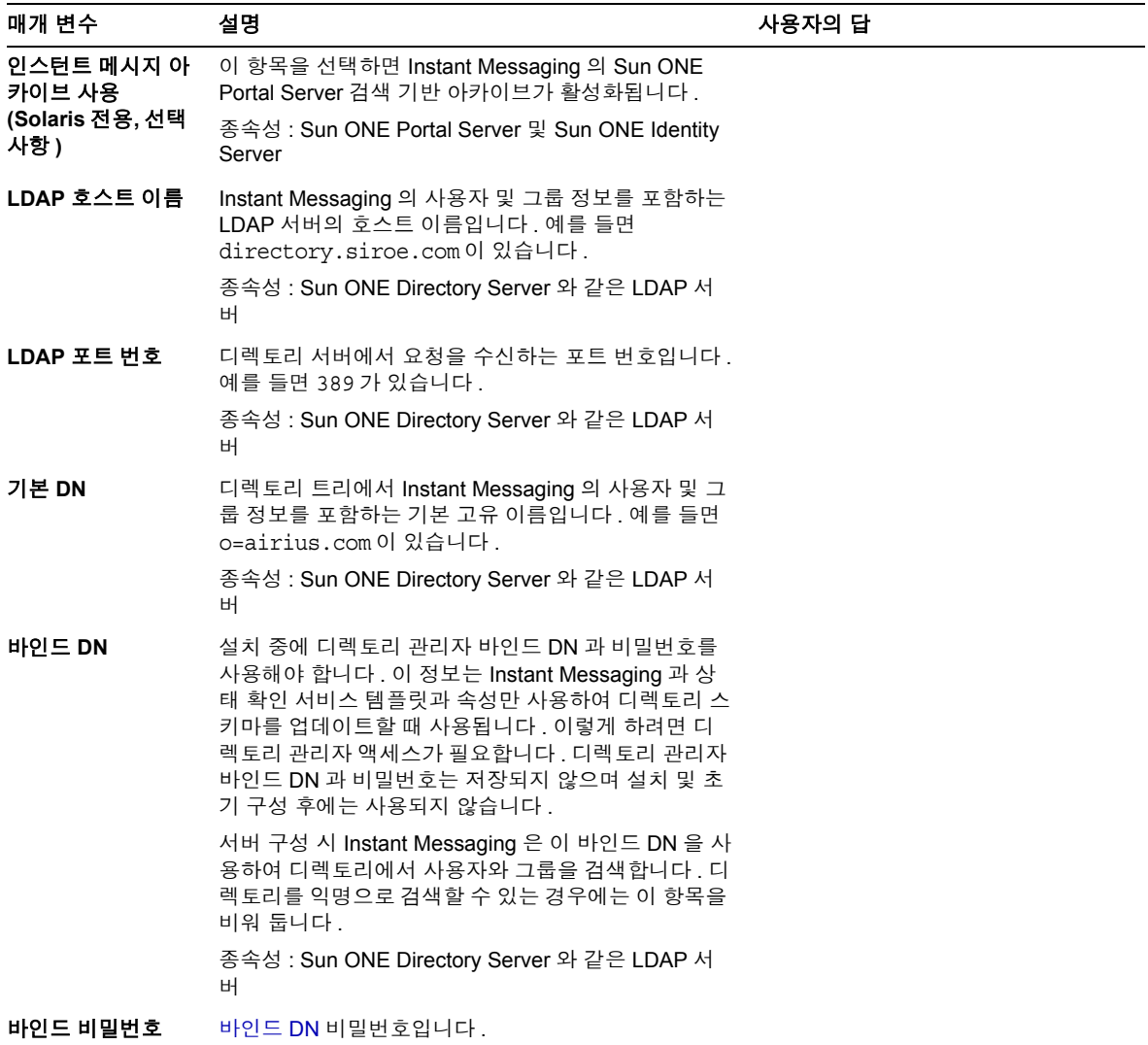

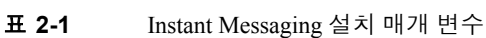

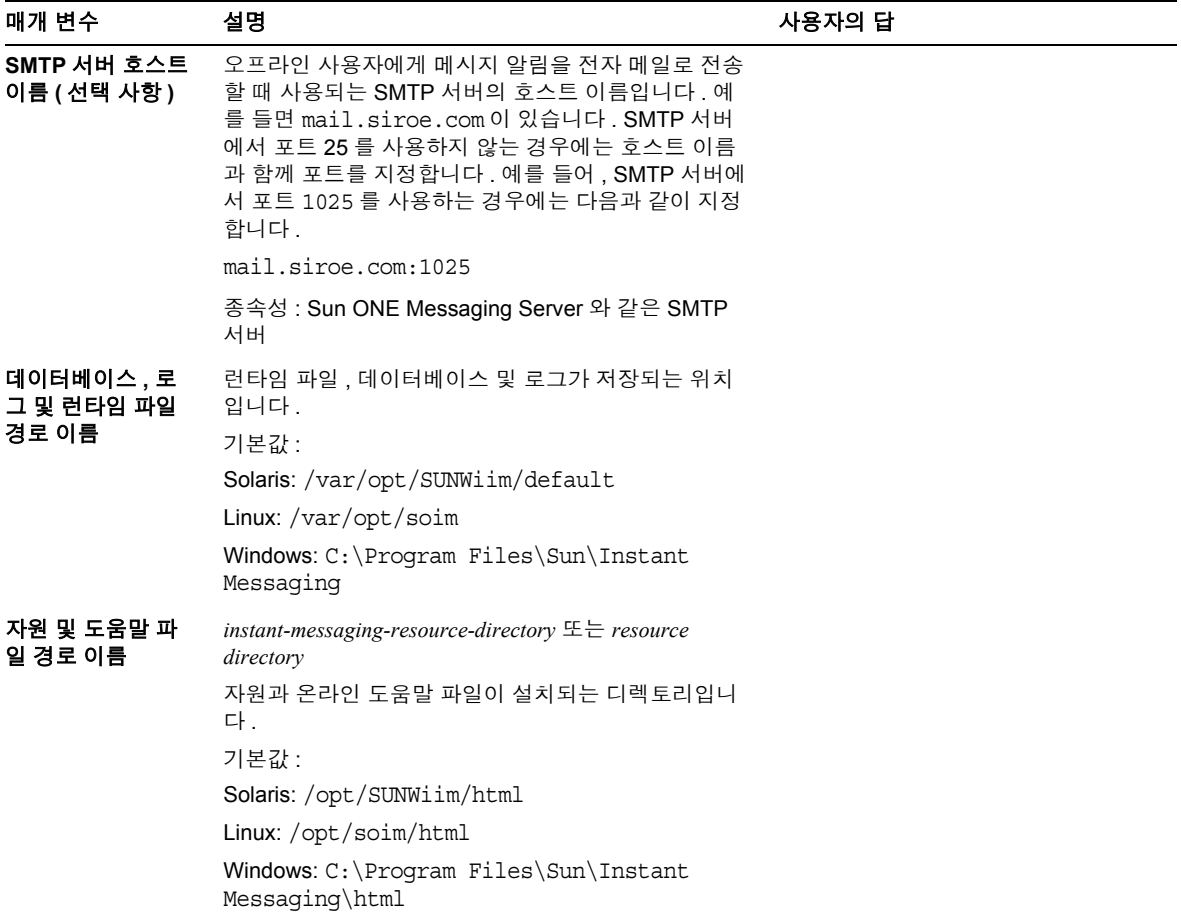

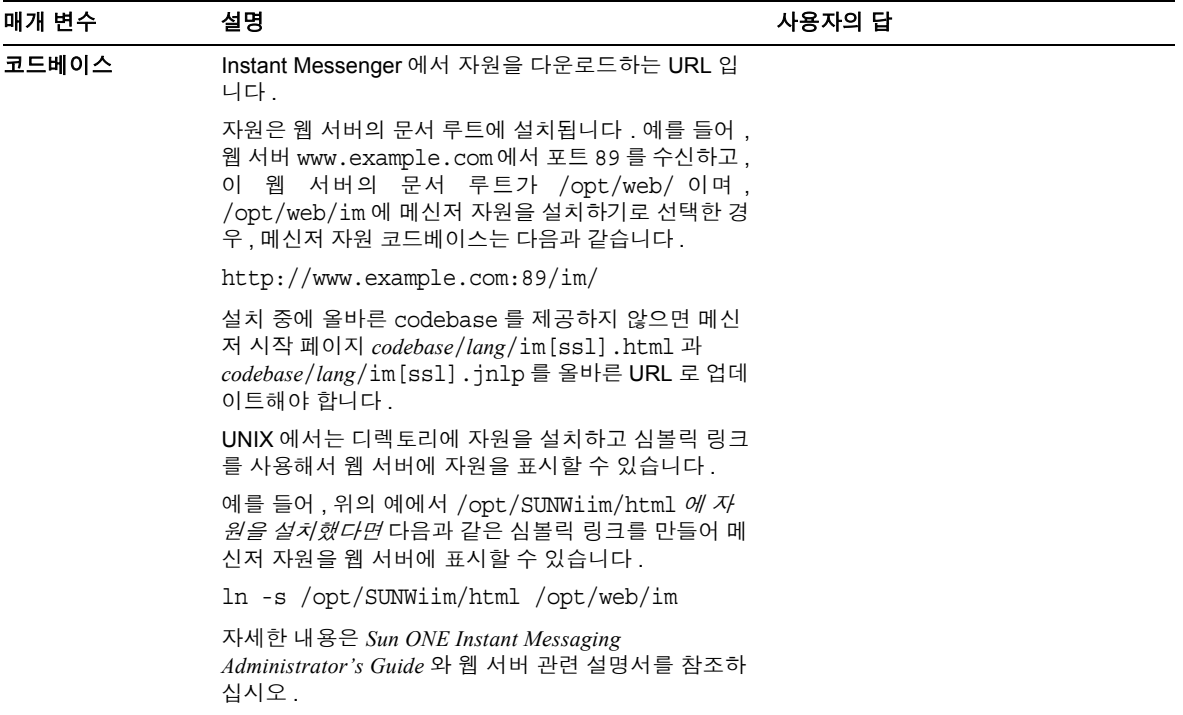

#### 표 **2-1** Instant Messaging 설치 매개 변수

## <span id="page-23-0"></span>Instant Messaging 설치 및 구성

Solaris 에서 Instant Messaging 을 설치하려면 JES 설치 프로그램을 사용합니다 . Linux 와 Windows 의 경우에는 Windows 및 Linux Media Kit 설치 CD 의 Instant Messaging 에 서 제공하는 setup 프로그램을 사용합니다 .

설치하기 전에 19 [페이지의](#page-18-2) " 시작하기 전에 " 의 단계를 모두 완료했으며 Instant Messaging 배포에 필요한 모든 추가 서버를 설치 및 구성했는지 확인합니다 . 설치가 필요한 서버에 관한 자세한 내용은 13 [페이지의](#page-6-1) " 다른 서버에 대한 종속성 " 을 참조 하십시오 .

서버와 멀티플렉서의 설치에는 같은 절차를 사용합니다 . 서버를 설치하면 멀티플렉 서도 함께 설치 및 활성화됩니다 . 호스트에서 멀티플렉서만 지원하려면 호스트에 설 치된 서버를 비활성화합니다 . 멀티플렉서는 대형 설치에서 메시지 라우팅의 로드 균 형 조정에 사용됩니다 . 멀티플렉서에 관한 자세한 내용은 1 장 , " 설치 [준비](#page-4-4) " 를 참조 하십시오 .

웹 서버와 Instant Messaging 서버가 같은 호스트에 있지 않은 경우에는 Instant Messenger 자원을 웹 서버 호스트에 설치합니다 .

Instant Messaging 설치에 관한 자세한 내용은 다음 절을 참조하십시오 .

- JES 설치 [프로그램을](#page-24-0) 사용한 설치 및 구성 (Solaris 전용 )
- 그래픽 사용자 [인터페이스를](#page-26-0) 사용한 설치 및 구성 (Linux 및 Windows)
- [명령줄에서](#page-28-0) 설치 및 구성 (Linux 전용 )

## <span id="page-24-0"></span>JES 설치 프로그램을 사용한 설치 및 구성 (Solaris 전용 )

Instant Messaging 구성 요소를 설치하려면 다음을 수행합니다 .

**1.** JES 설치 프로그램을 실행합니다 .

그래픽 사용자 인터페이스 또는 명령줄을 사용해서 설치할 수 있습니다 . JES 설 치 프로그램 사용에 관한 자세한 내용은 *Java Enterprise System Installation Guide* 를 참조하십시오 .

- **2.** 설치할 구성 요소를 선택하라는 프롬프트가 표시되면 Instant Messaging 을 확장 한 후 설치할 구성 요소를 선택합니다 .
	- ❍ Instant Messaging 핵심 서비스
		- 이 구성 요소에는 서버 및 멀티플렉스 소프트웨어가 모두 포함됩니다 .

멀티플렉서는 멀티플렉서 클라이언트에서 Instant Messaging 서버로 Instant Messenger 메시지를 라우팅합니다 .

❍ Sun ONE Instant Messenger 자원

자원은 Instant Messenger 클라이언트 시작에 사용되는 파일 , 사용자 정의 가 능한 등록 정보 , 스타일 시트 , 이미지 및 오디오 파일 , Instant Messenger 온 라인 도움말 등의 모음입니다 .

❍ Identity Server Instant Messaging 서비스

Sun ONE Identity Server 와 함께 Instant Messaging 을 배포하면 Identity Server 에 Instant Messaging 서비스가 추가됩니다 . Instant Messaging 서비스를 사용 하면 관리자가 Instant Messaging 액세스에 대해 Identity Server 정책 기법을 적용할 수 있습니다 .

이 옵션으로 Instant Messaging 을 설치하려면 Sun ONE Identity Server 가 이미 설치되어 있어야 합니다 .

- **3.** 화면에 나타나는 지침을 따릅니다 .
- **4.** 설치가 끝나면 configure 유틸리티를 사용해서 Instant Messaging 을 구성해야 합 니다 . 그러려면 다음을 수행합니다 .
	- **a.** Instant Messaging 을 설치한 디렉토리로 이동합니다 .

기본적으로 이 디렉토리는 /opt/SUNWiim 입니다 .

**b.** configure 유틸리티를 실행합니다 .

그래픽 사용자 인터페이스 : **configure**

명령줄 : **configure -nodisplay**

Instant Messaging 의 초기 구성을 설정하기 위한 정보를 요청하는 일련의 프 롬프트가 나타납니다 . 나타나는 프롬프트는 선택한 구성 요소에 따라 달라 집니다 . 확인 목록의 값을 사용하여 요청된 정보를 제공합니다 . 자세한 내 용은 19 [페이지의](#page-18-3) " 설치 확인 목록 완성 " 을 참조하십시오 .

## <span id="page-26-0"></span>그래픽 사용자 인터페이스를 사용한 설치 및 구성 (Linux 및 Windows)

setup 을 실행하여 Instant Messaging 을 설치하는 경우 새 소프트웨어를 설치하고 초 기 구성 정보를 제공합니다 .

Linux 및 Windows 에서 Instant Messaging 구성 요소를 설치하려면 다음을 수행합니다

- **1.** 수퍼유저로 로그인합니다 . 예를 들면 root (Linux) 또는 administrator (Windows) 로 로그인합니다 .
- **2.** Instant Messaging 아카이브 파일을 임시 디렉토리에 추출합니다 .

Instant Messaging 을 설치할 디렉토리에 아카이브 파일을 추출하지 마십시오 .

**3.** 아카이브 파일을 추출한 디렉토리로 이동한 후 **./setup** 을 입력하거나 (Linux) setup.exe 를 실행합니다 (Windows).

주 Linux 전용 : 설치 프로그램을 백그라운드로 실행하지 마십시오 . 원격 시스템에서 설치하거나 root 에 자체 디스플레이가 없는 경우에 는 DISPLAY 환경 변수를 호스트 이름으로 설정합니다 . 예를 들어 , C 셸의 경우 다음을 입력합니다 .

setenv DISPLAY *myhost*:0.0

설치 프로그램에서 시작 화면을 표시합니다 .

**4.** 다음을 눌러 계속합니다 .

.

사용권 계약이 나타납니다

**5.** 사용권 계약을 읽고 예 ( 동의함 ) 를 눌러 승인하거나 아니요를 눌러 설치하지 않 고 종료합니다 .

Instant Messaging 의 요구 사항과 종속성이 표시된 소프트웨어 요구 사항 대화 상 자가 나타납니다.

**6.** 정보가 배포 요구 사항과 일치하며 필요한 서버가 설치되어 있는지 확인한 후 다 음을 누릅니다 .

필요한 서버를 설치하지 않은 경우에는 종료를 눌러 Instant Messaging 설치를 종 료합니다 . Instant Messaging 에 필요한 다른 서버에 관한 자세한 내용은 13 [페이](#page-6-1) 지의 " 다른 [서버에](#page-6-1) 대한 종속성 " 을 참조하십시오 .

**7.** Instant Messaging 소프트웨어를 설치할 디렉토리를 선택한 후 다음을 누릅니다 .

기본 디렉토리는 Linux 의 경우 /opt/soim, Windows 의 경우 C:\Program Files\Sun\Instant Messaging 입니다 .

다음과 같은 옵션이 표시된 구성 요소 선택 대화 상자가 나타납니다 .

❍ Instant Messaging 서버

이 구성 요소는 서버와 멀티플렉서 소프트웨어를 모두 포함합니다 .

멀티플렉서는 클라이언트에서 Instant Messaging 서버로 Instant Messenger 메 시지를 라우팅합니다 .

❍ Sun ONE Instant Messenger 자원

자원은 Instant Messenger 클라이언트 시작에 사용되는 파일 , 사용자 정의 가 능한 등록 정보 , 스타일 시트 , 이미지 및 오디오 파일 , Instant Messenger 온 라인 도움말 등의 모음입니다 .

**8.** 설치할 소프트웨어 구성 요소를 선택한 후 다음을 누릅니다 .

설치할 구성 요소의 목록을 보여 주는 구성 요소 업그레이드 및 추가 확인 대화 상자가 나타납니다 .

**9.** 구성 요소 목록을 확인한 후 다음을 누릅니다 .

Instant Messenger 자원을 설치하는 경우에는 설치 프로그램에서 자원 파일을 설 치하는 위치를 보여 주는 Instant Messenger 자원 디렉토리 대화 상자가 나타납니 다 . 자원의 기본 디렉토리는 다음과 같습니다 .

Linux 의 경우 : /var/opt/soim/html

Windows 의 경우 : C:\Program Files\Sun\Instant Messaging\html

**10.** 다음을 누릅니다 .

설치 프로그램에서 적절한 디스크 공간이 있는지 확인한 후 설치 준비 대화 상자 를 표시합니다 .

**11.** 지금 설치를 누릅니다 .

설치 프로세스가 완료되면 요약 정보 대화 상자가 나타납니다 .

**12.** 세부 정보를 눌러 설치에 관한 요약 정보를 검토합니다 . 요약 정보 검토가 끝나 면 해제를 눌러 요약 정보 대화 상자를 닫습니다 .

**13.** 다음을 눌러 Instant Messaging 구성을 시작합니다 .

Instant Messaging 의 초기 구성을 설정하기 위한 정보를 요청하는 일련의 대화 상 자가 나타납니다. 나타나는 대화 상자는 선택한 구성 요소에 따라 달라집니다. 확 인 목록의 값을 사용해서 요청된 정보를 제공합니다 . 자세한 내용은 19 [페이지의](#page-18-3) " [설치](#page-18-3) 확인 목록 완성 " 을 참조하십시오 .

**14.** 종료를 눌러 설치 프로그램을 종료합니다 .

## <span id="page-28-0"></span>명령줄에서 설치 및 구성 (Linux 전용 )

setup 을 실행하여 Instant Messaging 을 설치하는 경우 새 소프트웨어를 설치하고 초 기 구성 정보를 제공합니다 .

<span id="page-28-1"></span>명령줄에서 Instant Messaging 구성 요소를 설치하려면 다음 단계를 수행합니다 .

- **1.** 로컬 단말기 창에서 root 로 로그인합니다 .
- **2.** Instant Messaging 아카이브 파일을 임시 디렉토리에 추출합니다 .

Instant Messaging 을 설치할 디렉토리에 아카이브 파일을 추출하지 마십시오 .

**3.** 아카이브 파일을 추출한 디렉토리로 이동한 후 다음을 입력합니다 .

**./setup -nodisplay**

설치 프로그램이 현재 창에서 실행되고 명령줄 설치 작업 상태를 설명하는 텍스 트가 나타납니다 .

**4.** Enter 를 눌러 계속합니다 .

시작 메시지가 나타납니다 .

- **5.** Enter 를 눌러 계속합니다 . 준비 텍스트가 나타납니다 .
- **6.** Enter 를 눌러 Sun ONE 소프트웨어 사용권 계약을 표시합니다 .

**7.** 사용권 계약을 읽은 후 동의하고 계속하려면 예 ( 동의함 ) 를 누른 후 Enter 를 누 릅니다 . Sun ONE Instant Messaging 을 설치하지 않고 설치 프로그램을 중단하려 면 아니요를 누른 후 Enter 를 누릅니다 .

Instant Messaging 의 요구 사항과 종속성이 표시된 소프트웨어 요구 사항 대화 상 자가 나타납니다.

**8.** 정보가 배포 요구 사항과 일치하며 필요한 서버가 설치되어 있는지 확인한 후 Enter 를 누릅니다 .

필요한 서버를 설치하지 않은 경우에는 종료를 눌러 Instant Messaging 설치를 종 료합니다 . Instant Messaging 에 필요한 다른 서버에 관한 자세한 내용은 13 [페이](#page-6-1) 지의 " 다른 [서버에](#page-6-1) 대한 종속성 " 을 참조하십시오 .

**9.** Instant Messaging 소프트웨어를 설치할 디렉토리를 선택한 후 Enter 를 누릅니다 .

기본 디렉토리는 /opt/soim 입니다 .

다음과 같은 옵션이 표시된 구성 요소 선택 화면이 나타납니다 .

❍ Instant Messaging 서버

이 구성 요소는 서버와 멀티플렉서 소프트웨어를 모두 포함합니다 .

멀티플렉서는 클라이언트에서 Instant Messaging 서버로 Instant Messenger 메 시지를 라우팅합니다 .

❍ Sun ONE Instant Messenger 자원

자원은 Instant Messenger 클라이언트 시작에 사용되는 파일 , 사용자 정의 가 능한 등록 정보 , 스타일 시트 , 이미지 및 오디오 파일 , Instant Messenger 온 라인 도움말 등의 모음입니다 .

**10.** 설치할 소프트웨어 구성 요소를 선택한 후 Enter 를 누릅니다 .

설치할 구성 요소의 목록이 표시된 구성 요소 업그레이드 및 추가 확인 대화 상자 가 나타납니다 .

**11.** 구성 요소 목록을 확인한 후 Enter 를 누릅니다 .

Sun ONE Instant Messenger 자원을 설치하는 경우에는 설치 프로그램에서 자원 파일을 설치하는 위치를 보여 주는 Instant Messenger 자원 디렉토리 대화 상자가 나타납니다 . 자원의 기본 디렉토리는 /var/opt/soim/html 입니다 .

**12.** 기본값을 승인하거나 다른 디렉토리를 입력한 후 Enter 를 누릅니다 .

설치 프로그램에서 적절한 디스크 공간이 있는지 확인한 후 설치 준비 화면을 표 시합니다 .

**13.** Enter 를 눌러 설치를 시작합니다 .

설치 프로세스가 완료되면 요약 정보 화면이 나타납니다 .

**14.** Enter 를 눌러 Instant Messaging 구성을 시작합니다 .

Instant Messaging 의 초기 구성을 설정하기 위한 정보를 요청하는 일련의 프롬프 트가 나타납니다 . 나타나는 프롬프트는 선택한 구성 요소에 따라 달라집니다 . 확인 목록의 값을 사용해서 요청된 정보를 제공합니다 . 자세한 내용은 19 [페이지](#page-18-3) 의 " [설치](#page-18-3) 확인 목록 완성 " 을 참조하십시오 .

**15.** 종료를 눌러 설치 프로그램을 종료합니다 .

## <span id="page-30-0"></span>이전 버전에서 Instant Messaging 이전 및 업그레 이드

Instant Messaging 을 이전 버전의 소프트웨어에서 업그레이드할 수 있지만 , 업그레 이드 프로세스는 사용 중인 플랫폼에 따라 다릅니다 . Solaris 에서는 클린 설치를 수 행한 후 기존 데이터를 이전합니다 . Linux 및 Windows 에서는 이전 버전의 Instant Messaging 위에 직접 업그레이드할 수 있습니다 .

Instant Messaging 을 이전 또는 업그레이드하려면 다음을 수행해야 합니다 .

- **1.** Instant Messaging 소프트웨어를 구합니다 .
- **2.** Instant Messaging 서버의 종료 시간을 계획합니다 .
- **3.** 사용자에게 종료 계획에 대해 미리 알립니다 .
- **4.** 데이터베이스와 기존 자원 , 사용자 정의한 구성 파일을 모두 백업합니다 . 여기 에는 *DB*, *installation* 및 *resource* 디렉토리의 파일이 포함됩니다 . 이 디렉토리의 기본 위치는 다음과 같습니다 .

<span id="page-30-1"></span>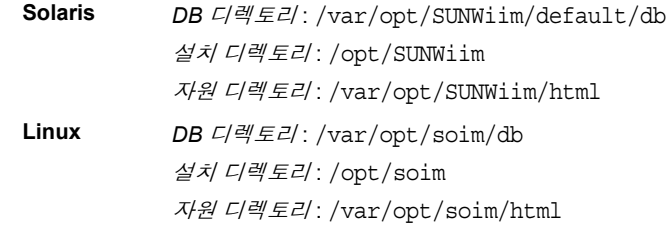

- Windows *DB 디렉토리* : C:\Program Files\Sun\Instant Messaging\db 설치 디렉토리 : C:\Program Files\Sun\Instant Messaging 자원 디렉토리 : C:\Program Files\Sun\Instant Messaging\html
- **5.** (Solaris 전용 ) Instant Messaging 설치를 제거한 후 제거 과정에서 제거되지 않은 디렉토리와 NSRP 및 NSS 등의 보안 패키지를 삭제합니다 . 제거에 관한 자세한 내용은 *Sun Java Enterprise System Installation Guide* 를 참조하십시오 .
- **6.** 19 [페이지의](#page-18-3) " 설치 확인 목록 완성 " 의 확인 목록을 완성했는지 확인합니다 . 이 정보는 업그레이드 후에 Instant Messaging 을 구성할 때 필요합니다 .
- **7.** 이전에 IM Portal Channel 과 Portal Archive 를 설치한 경우에는 Instant Messaging 을 업그레이드하기 전에 이러한 구성 요소를 제거해야 합니다 .
- **8.** 필요한 기타 서버가 모두 설치 및 구성되어 있는지 확인합니다 .

자세한 내용은 13 [페이지의](#page-6-1) " 다른 서버에 대한 종속성 " 을 참조하십시오 .

- **9.** Instant Messaging 서버와 멀티플렉서를 모두 종료합니다 .
- **10.** 업그레이드 또는 이전을 수행합니다 .

여기에는 새 소프트웨어 설치와 Instant Messaging 구성이 포함됩니다 .

**11.** 업그레이드 후 절차를 수행합니다 .

Solaris: 데이터를 이전합니다 . 33 페이지의 ["Instant Messaging](#page-32-0) 이전 (Solaris 전용 [\)"](#page-32-0) 을 참조하십시오 .

Linux 및 Windows: 업그레이드 중에 setup 프로그램은 config 와 html 디렉토리 에 .new 파일을 만듭니다 . 이 파일에는 이 버전에 추가된 변경 사항이 모두 포함 되어 있습니다 . 예를 들어 , 사용자가 기존 iim.conf 파일을 사용자 정의한 경우 설치 프로그램은 iim.conf.new 파일을 만듭니다 . 업그레이드가 끝나면 변경 사 항을 사용자 정의 파일에 다시 병합해야 합니다 . 33 페이지의 ["Instant Messaging](#page-32-1)  [업그레이드](#page-32-1) (Linux 및 Windows)".

이전과 업그레이드에 관한 자세한 내용은 다음 절에 나와 있습니다 .

- [Instant Messaging](#page-32-0) 이전 (Solaris 전용)
- [Instant Messaging](#page-32-1) 업그레이드 (Linux 및 Windows)

### <span id="page-32-0"></span>Instant Messaging 이전 (Solaris 전용 )

이 릴리스의 Instant Messaging 으로 업그레이드하려면 현재 설치를 백업한 후 JES 설 치 프로그램을 사용해서 새로 설치를 수행하고 백업에서 새 설치로 기존 데이터를 이 전해야 합니다 .

데이터를 새 버전의 Instant Messaging으로 이전하려면 설치가 끝난 후에 백업에서 새 설치 디렉토리로 다음 디렉토리를 복사합니다 .

 $\bullet$  데이터베이스 디렉토리  $\cdot$ 

기본적으로 이 디렉토리는 /var/opt/SUNWiim/default/db 입니다 .

• 서버 구성 파일 디렉토리

기본적으로 이 디렉토리는 /etc/opt/SUNWiim 입니다 .

• 사용자 정의 메신저 자원 파일

여기에는 /opt/SUNWiim/html 에 있는 사용자 정의한 모든 파일이 포함됩니다 .

### <span id="page-32-1"></span>Instant Messaging 업그레이드 (Linux 및 Windows)

Linux 에서는 setup 프로그램의 그래픽 사용자 인터페이스 또는 명령줄 인터페이스 를 사용해서 Instant Messaging 을 업그레이드할 수 있습니다 . Windows 에서는 그래 픽 사용자 인터페이스를 사용해서 Instant Messaging 을 업그레이드해야 합니다 .

업그레이드에 관한 설명은 다음 절에 나와 있습니다 .

- 그래픽 사용자 인터페이스를 사용한 [Instant Messaging](#page-33-0) 업그레이드 (Linux 및 [Windows\)](#page-33-0)
- [명령줄에서](#page-35-0) 업그레이드 (Linux 전용 )

<span id="page-33-0"></span>그래픽 사용자 인터페이스를 사용한 Instant Messaging 업그레이드 (Linux 및 Windows)

setup 을 실행해서 기존 설치를 업그레이드하는 경우 새 소프트웨어를 설치한 후 Instant Messaging 의 초기 구성 정보를 제공합니다 .

Instant Messaging 서버 , 멀티플렉서 및 자원을 업그레이드하려면 다음 단계를 수행합 니다 .

- **1.** 수퍼유저로 로그인합니다 . 예를 들면 root (Linux) 또는 administrator (Windows) 로 로그인합니다 .
- **2.** Instant Messaging 서버와 멀티플렉서를 종료합니다 .

Linux: imadmin stop

Windows: 서비스 제어판에서 서버를 중지합니다 .

**3.** Instant Messaging 아카이브 파일을 임시 디렉토리에 추출합니다 .

Instant Messaging 이 설치된 디렉토리에 아카이브 파일을 추출하지 마십시오 .

**4.** 아카이브 파일을 추출한 디렉토리로 이동한 후 **./setup** 을 입력하거나 (Linux) setup.exe 를 실행합니다 (Windows).

주 Linux 전용 : 설치 프로그램을 백그라운드로 실행하지 마십시오 .

원격 시스템에서 설치하거나 root 에 자체 디스플레이가 없는 경우 DISPLAY 환경 변수를 호스트 이름으로 설정합니다 . 예를 들어 , C 셸 의 경우 다음을 입력합니다

setenv DISPLAY *myhost*:0.0

설치 프로그램에서 시작 화면을 표시합니다 .

**5.** 다음을 눌러 계속합니다 .

사용권 계약이 나타납니다 .

**6.** 사용권 계약을 읽고 예 ( 동의함 ) 를 눌러 승인하거나 아니요를 눌러 업그레이드 하지 않고 종료합니다

Instant Messaging 의 요구 사항과 종속성이 표시된 소프트웨어 요구 사항 대화 상 자가 나타납니다

<span id="page-34-0"></span>**7.** 정보가 배포 요구 사항과 일치하며 필요한 서버가 설치되어 있는지 확인한 후 다 음을 누릅니다 .

필요한 서버를 설치하지 않은 경우에는 종료를 눌러 Instant Messaging 설치를 종 료합니다 . Instant Messaging 에 필요한 다른 서버에 관한 자세한 내용은 13 [페이](#page-6-1) 지의 " 다른 [서버에](#page-6-1) 대한 종속성 " 을 참조하십시오 .

다음과 같은 옵션이 표시된 구성 요소 선택 대화 상자가 나타납니다 .

❍ Instant Messaging 서버

이 구성 요소는 서버와 멀티플렉서 소프트웨어를 모두 포함합니다 .

멀티플렉서는 클라이언트에서 Instant Messaging 서버로 Instant Messenger 메 시지를 라우팅합니다 .

❍ Sun ONE Instant Messenger 자원

자원은 Instant Messenger 클라이언트 시작에 사용되는 파일 , 사용자 정의 가 능한 등록 정보 , 스타일 시트 , 이미지 및 오디오 파일 , Instant Messenger 온 라인 도움말 등의 모음입니다 .

설치 프로그램에서는 시스템에 이미 설치되어 있는 구성 요소를 자동으로 선택 합니다 . 설치하려는 구성 요소의 버전과 같거나 더 높은 버전의 구성 요소가 시 스템에 이미 설치되어 있으면 해당 구성 요소는 목록에 비활성 상태로 표시됩니 다 .

**8.** 업그레이드할 추가 소프트웨어 구성 요소를 모두 선택한 후 다음을 누릅니다 .

업그레이드할 구성 요소의 목록을 보여 주는 구성 요소 업그레이드 및 추가 확인 대화 상자가 나타납니다 .

**9.** 구성 요소 목록을 확인한 후 다음을 누릅니다 .

자원을 업그레이드하는 경우에는 setup 프로그램에서 자원 파일을 설치하는 위 치를 보여 주는 Instant Messenger 자원 디렉토리 대화 상자가 나타납니다 . 메신 저 자원의 기본 디렉토리는 다음과 같습니다 .

Linux 의 경우 : /var/opt/soim/html

Windows 의 경우 : C:\Program Files\Sun\Instant Messaging\html

**10.** 다음을 누릅니다 .

setup 프로그램에서 적절한 디스크 공간이 있는지 확인한 후 설치 준비 대화 상 자를 표시합니다 .

**11.** 지금 설치를 누릅니다 .

업그레이드 프로세스가 완료되면 요약 정보 대화 상자가 나타납니다 .

- **12.** 세부 정보를 눌러 설치에 관한 요약 정보를 검토합니다 . 요약 정보 검토가 끝나 면 해제를 눌러 요약 정보 대화 상자를 닫습니다 .
- **13.** 다음을 눌러 Instant Messaging 구성을 시작합니다 .

Instant Messaging 의 초기 구성을 설정하기 위한 정보를 요청하는 일련의 대화 상 자가 나타납니다 . 나타나는 대화 상자는 35 [페이지의](#page-34-0) 단계 7 에서 선택한 구성 요 소에 따라 달라집니다 . 확인 목록의 값을 사용해서 요청된 정보를 제공합니다 . 자세한 내용은 19 [페이지의](#page-18-3) " 설치 확인 목록 완성 " 을 참조하십시오 .

**14.** 종료를 눌러 setup 프로그램을 종료합니다 .

기존 설치의 백업을 만들었으며 이 백업에서 데이터베이스 또는 사용자 정의 파 일을 복원하려면 38 페이지의 " [업그레이드](#page-37-0) 후 지침 (Linux 및 Windows)" 을 참조 하십시오 .

<span id="page-35-0"></span>명령줄에서 업그레이드 (Linux 전용 )

setup 을 실행해서 기존 설치를 업그레이드하는 경우 새 소프트웨어를 설치한 후 Instant Messaging 의 초기 구성 정보를 제공합니다 .

<span id="page-35-1"></span>명령줄에서 Instant Messaging 서버 , 멀티플렉서 및 자원을 업그레이드하려면 다음 단 계를 수행합니다 .

- **1.** 로컬 단말기 창에서 root 로 로그인합니다 .
- **2.** Instant Messaging 아카이브 파일을 임시 디렉토리에 추출합니다 .

Instant Messaging 이 설치된 디렉토리에 아카이브 파일을 추출하지 마십시오 .

**3.** 아카이브 파일을 추출한 디렉토리로 이동한 후 다음을 입력합니다 .

**./setup -nodisplay**

setup 프로그램이 현재 창에서 실행되고 명령줄 설치 작업 상태를 설명하는 텍스 트가 나타납니다 .

**4.** Enter 를 눌러 계속합니다 .

시작 메시지가 나타납니다 .

**5.** Enter 를 눌러 계속합니다 .

준비 텍스트가 나타납니다 .

- **6.** Enter 를 눌러 Sun ONE 소프트웨어 사용권 계약을 표시합니다 .
- **7.** 사용권 계약을 읽은 후 동의하고 계속하려면 예 ( 동의함 ) 를 누른 후 Enter 를 누 릅니다 . 업그레이드를 수행하지 않고 setup 프로그램을 종료하려면 아니요를 누 른 후 Enter 를 누릅니다 .

Instant Messaging 의 요구 사항과 종속성이 표시된 소프트웨어 요구 사항 화면이 나타납니다 .

<span id="page-36-0"></span>**8.** 정보가 배포 요구 사항과 일치하며 필요한 서버가 설치되어 있는지 확인한 후 Enter 를 누릅니다 .

필요한 서버를 설치하지 않은 경우에는 종료를 눌러 setup 프로그램을 종료합니 다 . Instant Messaging 에 필요한 다른 서버에 관한 내용은 13 [페이지의](#page-6-1) " 다른 서 버에 대한 [종속성](#page-6-1) " 을 참조하십시오 .

다음과 같은 옵션이 표시된 구성 요소 선택 화면이 나타납니다 .

❍ Instant Messaging 서버

이 구성 요소는 서버와 멀티플렉서 소프트웨어를 모두 포함합니다 .

멀티플렉서는 클라이언트에서 Instant Messaging 서버로 Instant Messenger 메 시지를 라우팅합니다 .

❍ Sun ONE Instant Messenger 자원

자원은 Instant Messenger 클라이언트 시작에 사용되는 파일 , 사용자 정의 가 능한 등록 정보 , 스타일 시트 , 이미지 및 오디오 파일 , Instant Messenger 온 라인 도움말 등의 모음입니다 .

설치 프로그램에서는 시스템에 이미 설치되어 있는 구성 요소를 자동으로 선택 합니다 . 설치하려는 구성 요소의 버전과 같거나 더 높은 버전의 구성 요소가 시 스템에 이미 설치되어 있으면 해당 구성 요소는 목록에 비활성 상태로 표시됩니 다 .

**9.** 업그레이드할 추가 소프트웨어 구성 요소를 모두 선택한 후 Enter 를 누릅니다 .

업그레이드할 구성 요소의 목록을 보여 주는 구성 요소 업그레이드 및 추가 확인 화면이 나타납니다 .

**10.** 구성 요소 목록을 확인한 후 Enter 를 누릅니다 .

Sun ONE Instant Messenger 자원을 업그레이드하는 경우에는 setup 프로그램에 서 자원 파일을 설치하는 위치를 보여 주는 Instant Messenger 자원 디렉토리 화면 이 나타납니다 . Instant Messenger 자원의 기본 디렉토리는 /var/opt/soim/html 입니다 .

**11.** Enter 를 누릅니다 .

setup 프로그램에서 적절한 디스크 공간이 있는지 확인한 후 설치 준비 화면을 표시합니다 .

**12.** Enter 를 누릅니다 .

업그레이드 프로세스에서 소프트웨어 설치를 마치면 요약 정보 화면이 나타납 니다 .

**13.** Enter 를 눌러 Instant Messaging 구성을 시작합니다 .

Instant Messaging 의 초기 구성을 설정하기 위한 정보를 요청하는 일련의 프롬프 트가 나타납니다 . 나타나는 프롬프트는 37 [페이지의](#page-36-0) 단계 8 에서 선택한 구성 요 소에 따라 달라집니다 . 확인 목록의 값을 사용해서 요청된 정보를 제공합니다 . 자세한 내용은 19 [페이지의](#page-18-3) " 설치 확인 목록 완성 " 을 참조하십시오 .

**14.** Instant Messaging 업그레이드 및 구성이 끝나면 종료를 눌러 setup 프로그램을 종 료합니다

이전 설치의 백업을 만들었으며 이 백업에서 데이터베이스 또는 사용자 정의 파 일을 복원하려면 38 페이지의 " [업그레이드](#page-37-0) 후 지침 (Linux 및 Windows)" 을 참조 하십시오 .

## <span id="page-37-0"></span>업그레이드 후 지침 (Linux 및 Windows)

만든 백업에서 데이터베이스를 복원하려면 백업 *DB* 디렉토리와 그 안의 모든 내용을 새 *DB* 디렉토리로 복사합니다 . 기본적으로 업그레이드 중에 만든 DB 디렉토리는 다 음 위치에 설치됩니다 .

Linux: /var/opt/soim/db

Windows: C:\Program Files\Sun\Instant Messaging\db

업그레이드 중에 setup 프로그램은 config 와 html 디렉토리에 .new 파일을 만듭니다 . 이 파일에는 이 버전에 추가된 모든 변경 사항이 포함되어 있습니다 . 예를 들어 , 사용 자가 기존 iim.conf 파일을 사용자 정의한 경우 설치 프로그램은 iim.conf.new 파일을 만듭니다 .

새 버전으로 업그레이드한 후에는 .new 파일을 찾아 변경 사항을 기존 파일에 병합해 야 합니다 . 변경 사항을 저장하지 않으려면 기존 파일을 삭제한 후 해당 .new 파일의 이름을 바꿉니다 .

변경 사항을 병합할 때에는 기존 파일을 .new 파일과 한 줄씩 꼼꼼이 비교한 후 기존 파일을 편집하여 변경 사항을 병합합니다 .

표 [2-2](#page-38-0) 에는 사용자 정의가 가능하며 업그레이드 중에 .new 파일이 만들어지는 파일 목록이 나와 있습니다 .

<span id="page-38-0"></span>표 **2-2** .new 파일

| 파일 유형 | Linux                                                                                                    | <b>Windows</b>                                                                                                    |
|-------|----------------------------------------------------------------------------------------------------|----------------------------------------------------------------------------------------------------|
| 구성    | installation<br>directory/default/config/iim.conf                                                                                            | installation directory\config\iim.conf                                                                                                    |
|       | installation<br>directory/default/config/acls/sys<br>Admin.acl<br>installation<br><i>directory</i> /default/config/acls/sys<br>TopicsAdd.acl | <i>installation directory</i> \confiq\acls\sysAdmin.acl<br>installation directory\confiq\acls\sysTopicsAdd.acl<br><i>installation directory</i> \confiq \acls \sysRoomsAdd.acl<br>installation |
|       | installation<br>directory/default/config/acls/sys<br>RoomsAdd.acl                                                                            | directory\confiq\acls\sysSendAlerts.acl<br><i>installation directory</i> \confiq \acls \sysWatch.acl<br>installation<br><i>directory</i> \confiq\acls\sysSaveUserSettings.acl                  |
|       | installation<br>directory/default/config/acls/sys<br>SendAlerts.acl                                                                          |                                                                                                    |
|       | installation<br><i>directory</i> /acls/sysWatch.acl                                                                                          |                                                                                                    |
|       | installation<br>directory/default/config/acls/sys<br>SaveUserSettings.acl                                                                    |                                                                                                    |

Linux의 경우 *installation directory*의 기본값은 /opt/soim/config이고 *resource directory*의 기본값은 /opt/soim/html입니다. Windows 의 경우 *installation directory* 의 기본값은 c:\Program Files\Sun\InstantMessaging 이고 *resource directory* 의 기본값은 c:\Program Files\Sun\InstantMessaging\html 입니다 .

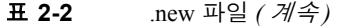

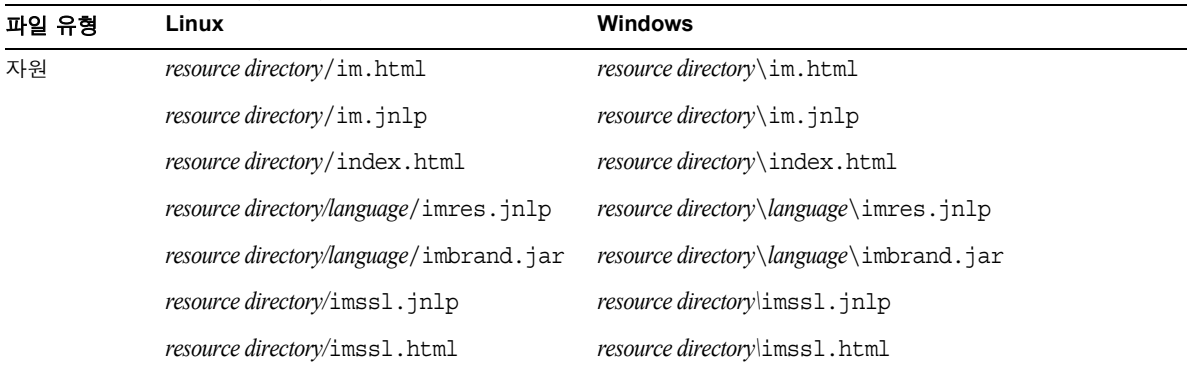

Linux의 경우 *installation directory*의 기본값은 /opt/soim/config이고 *resource directory*의 기본값은 /opt/soim/html입니다. Windows 의 경우 *installation directory* 의 기본값은 c:\Program Files\Sun\InstantMessaging 이고 *resource directory* 의 기본값은 c:\Program Files\Sun\InstantMessaging\html 입니다 .

# <span id="page-40-3"></span><span id="page-40-1"></span><span id="page-40-0"></span>Instant Messenger 설정 및 시작

이 장의 다음 절에서는 Instant Messenger 를 지원하도록 웹 서버 및 클라이언트 시스 템을 구성하는 방법에 대해 설명합니다 .

- Java<sup>TM</sup> Web Start 사용
- [클라이언트](#page-42-0) 시스템 구성
- [Sun ONE Instant Messaging](#page-42-1) 시작

# <span id="page-40-4"></span><span id="page-40-2"></span>JavaTM Web Start 사용

Instant Messenger 를 Java Web Start 와 함께 사용하려면 소프트웨어를 설치한 후 Java Web Start 와 함께 사용하도록 웹 서버를 구성해야 합니다 . Java Web Start 설치에 관 한 지침을 보려면 다음 위치로 이동하십시오 .

http://java.sun.com/products/javawebstart

<span id="page-40-5"></span>웹 서버에서 Java Web Start 지원을 사용하려면 다음과 같은 JNLP 정의가 포함되도록 웹 서버의 mime.types 파일을 편집해야 합니다 .

내용 유형 : application/x-java-jnlp-file

접미어 : jnlp

#### Sun ONE Web Server Enterprise Edition

Sun ONE Web Server 에 MIME 유형을 추가하려면 다음을 수행합니다 .

**1.** 브라우저에서 다음 URL 을 입력하여 관리 서버에 액세스합니다 .

http://*hostname.domain-name:administration\_port*

예를 들면 다음과 같습니다 . http://budgie.siroe.com:8888

Sun ONE Web Server 에서 사용자 이름과 비밀번호를 묻는 프롬프트를 표시합니 다 .

**2.** 웹 서버를 설치할 때 지정한 관리 사용자 이름과 비밀번호를 입력합니다 .

웹 서버에서 관리 서버 페이지를 표시합니다 .

- **3.** 서버 관리 페이지에서 관리를 누릅니다 . 웹 서버에서 서버 관리자 페이지를 표시합니다 .
- **4.** MIME 유형 링크를 누릅니다 .

.

- **5.** MIME 파일 드롭다운 목록에서 편집할 MIME 유형을 선택한 후 확인을 누릅니다
- **6.** 전역 MIME 유형 페이지의 범주 드롭다운 목록에서 type 을 선택합니다 .
- **7.** 내용 유형 텍스트 상자에서 다음을 입력합니다 . application/x-java-jnlp-file
- **8.** 파일 접미어 텍스트 상자에서 다음을 입력합니다 . jnlp
- **9.** 새 유형을 눌러 MIME 유형을 만듭니다 .
- **10.** 웹 서버를 다시 시작하여 변경 사항이 적용되도록 합니다 .

#### Apache Web Server

mime.types 파일에 다음 행을 추가합니다 . application/x-java-jnlp-file jnlp 기본적으로 이 파일은 Apache Web Server 구성 디렉토리에 있습니다 .

## <span id="page-42-0"></span>클라이언트 시스템 구성

클라이언트 시스템에 적절한 버전의 Java 가 설치되어 있는 경우 , Java Plug-In 또는 Java Web Start 를 사용하기 위한 추가 요구 사항은 없습니다 . Netscape Navigator v7 과 최신 버전의 Mozilla 브라우저에는 최신 버전의 Java 가 포함되어 있지만 Internet Explore 에는 포함되어 있지 않습니다 . 버전 요구 사항을 보려면 Sun ONE Instant Messaging 릴리스 노트를 참조하십시오 .

클라이언트 시스템에 필요한 Java 버전이 설치되어 있지 않으면 Java Web Start 를 설 치해야 합니다 . Java 는 다음 위치에서 다운로드하여 설치할 수 있습니다 .

http://www.java.sun.com/j2se

Java Web Start 는 다음 위치에서 다운로드하여 설치할 수 있습니다 .

http://www.java.sun.com/products/javawebstart

## <span id="page-42-1"></span>Sun ONE Instant Messaging 시작

이 장에서는 Instant Messaging 클라이언트 응용 프로그램인 Instant Messenger 를 시작 하는 방법에 대해 설명합니다 .

Instant Messenger 는 웹 브라우저에서 애플릿으로 실행할 수도 있고 다음 절에 설명되 어 있는 대로 독립형 응용 프로그램으로 실행할 수도 있습니다 .

- 웹 브라우저에서 [Instant Messenger](#page-43-0) 실행
- 독립형 응용 프로그램으로 [Instant Messenger](#page-43-1) 실행

### <span id="page-43-0"></span>웹 브라우저에서 Instant Messenger 실행

Instant Messenger 를 웹 브라우저에서 애플릿으로 실행하려면 다음을 수행합니다 .

**1.** 브라우저를 시작합니다 .

지원되는 브라우저에 관한 내용은 Sun ONE Instant Messaging 릴리스 노트를 참 조하십시오 .

**2.** Sun ONE Instant Messaging 홈 페이지로 이동합니다 . 기본적으로 홈 페이지는 index.html 로 저장됩니다 . 다음 형식을 사용해서 Instant Messaging 홈 페이지를 찾습니다 .

http://*codebase*/ko/index.html

여기서 *codebase* 는 웹 서버에 있는 자원 파일의 위치를 나타내는 URL 입니다 .

**3.** Java Plug-In 사용을 누릅니다 .

홈 페이지를 사용자 정의하고 링크 텍스트를 변경한 경우에는 Instant Messenger 를 브라우저에서 애플릿으로 실행하는 링크를 클릭합니다 . 링크는 im.jnlp ( 표 준 ) 또는 imssl.jnlp ( 보안 모드 ) 로 연결됩니다 .

#### <span id="page-43-1"></span>독립형 응용 프로그램으로 Instant Messenger 실 행

Instant Messenger 를 독립형 응용 프로그램으로 실행하려면 다음을 수행합니다 .

**1.** 웹 브라우저를 시작합니다 .

지원되는 브라우저에 관한 내용은 *Sun ONE Instant Messaging* 릴리스 노트를 참 조하십시오 .

**2.** Sun ONE Instant Messaging 홈 페이지로 갑니다 . 기본적으로 홈 페이지는 index.html 로 저장됩니다 . 다음 형식을 사용해서 Instant Messaging 홈 페이지를 찾습니다 .

http://*codebase*/ko/index.html

여기서 *codebase* 는 웹 서버에 있는 자원 파일의 위치를 나타내는 URL 입니다 .

**3.** Java Web Start 사용을 누릅니다 .

홈 페이지를 사용자 정의하고 링크 텍스트를 변경한 경우에는 JavaTM Web Start 를 사용해서 Instant Messenger 를 실행하는 링크를 누릅니다 . 링크는 im.html ( 표준 ) 또는 imssl.html ( 보안 모드 ) 로 연결됩니다 .

Java Plug-In 을 사용해서 Instant Messenger 세션을 설정한 경우 브라우저 창은 그 용도로만 사용됩니다 .

이 브라우저 창에서는 다른 URL 을 찾을 수도 없고 , Instant Messenger 세션을 종 료하지 않은 채 브라우저 창을 닫을 수도 없습니다 .

자원 페이지의 사용자 정의에 관한 자세한 내용은 *Sun ONE Instant Messaging Administrator's Guide* 를 참조하십시오 .

Sun ONE Instant Messaging 시작

# <span id="page-46-3"></span>문제 해결

<span id="page-46-1"></span><span id="page-46-0"></span>이 장의 다음 절에서는 Instant Messaging 및 Instant Messenger 의 문제 해결 방법에 대 해 설명합니다 .

- UNIX 시스템 사용자 및 그룹 만들기 [\(UNIX](#page-46-2) 전용 )
- [Instant Messenger](#page-47-0) 자원 로드 문제
- [브라우저에서](#page-47-1) im.jnlp 내용 표시
- [Instant Messenger](#page-48-0) 를 시작하거나 다운로드할 수 없음
- 애플릿 설명자 파일의 변경 사항이 [브라우저에](#page-49-0) 표시되지 않음

# <span id="page-46-2"></span>UNIX 시스템 사용자 및 그룹 만들기 (UNIX 전용 )

시스템 사용자는 특정 서버 프로세스를 실행합니다 . 이러한 사용자에게는 특정 권한 을 지정하여 실행할 프로세스에 대해 적절한 권한을 갖도록 해야 합니다 . 일반적으 로 설치 프로세스에서는 다음과 같은 사용자와 그룹을 만듭니다 .

- 사용자 : inetuser
- **그룹** : inetgroup

설치 프로세스에서 Instant Messaging 의 UNIX 사용자 및 그룹을 만들지 않은 경우에 는 이 절에 설명된 대로 수동으로 만들어야 합니다 . Instant Messaging 의 사용자와 그 룹을 만든 후에는 해당 사용자가 소유하는 디렉토리와 파일에 적절한 권한을 설정해 야 합니다 .

적절한 UNIX 사용자와 그룹을 만들려면 다음 단계를 수행합니다 .

- **1.** 수퍼유저로 로그인합니다 .
- **2.** 시스템 사용자가 속하는 그룹을 만듭니다 . 예를 들어 , Solaris 에서 이름이 imserv 인 그룹을 만들려면 다음을 입력합니다 .

#### # **groupadd imgroup**

**3.** 시스템 사용자를 만들고 방금 만든 그룹에 연결합니다 . 또한 사용자의 비밀번호 를 설정합니다 . 예를 들어 Solaris 에서 이름이 imuser 인 사용자를 만들고 이 사 용자를 imserv 그룹에 연결하려면 다음을 입력합니다 .

#### # **useradd -g imgroup imserver**

사용자 및 그룹 추가에 관한 자세한 내용은 운영 체제 설명서를 참조하십시오 .

**4.** 사용자와 그룹이 /etc/groups 파일에 추가되었는지 확인합니다 .

### <span id="page-47-3"></span><span id="page-47-0"></span>Instant Messenger 자원 로드 문제

네트워크 환경에서는 클라이언트 호스트와 인터넷 사이에 방화벽이 있고 Java $^{TM}$ Web Start 가 올바른 프록시 설정으로 구성되어 있지 않으면 Instant Messaging 자원을 로드할 때 문제가 발생할 수 있습니다 .

Java Web Start 는 시스템 또는 기본 브라우저에 대해 자동으로 프록시 설정을 쿼리합 니다 . 하지만 JavaScriptTM 파일을 사용해서 설정을 구성한 경우에는 Java Web Start 에서 이 쿼리를 수행할 수 없습니다 . 대신 Java Web Start 의 응용 프로그램 관리자에 있는 Preference 패널에서 수동으로 프록시를 설정해야 합니다 . 응용 프로그램 관리 자 사용에 관한 자세한 내용은 Java Web Start 의 추가 정보 파일을 참조하십시오 . 온 라인의 다음 위치에서 추가 정보 파일에 액세스할 수 있습니다 .

http://java.sun.com/products/javawebstart

## <span id="page-47-2"></span><span id="page-47-1"></span>브라우저에서 im.jnlp 내용 표시

브라우저에서 Java Web Start 를 시작하는 대신 im.jnlp 파일의 내용을 표시하는 경우 에는 웹 서버의 mime.types 파일을 편집하여 JNLP 행을 추가해야 합니다 . 이 행의 추 가에 관한 자세한 내용은 41 페이지의 "Java<sup>TM</sup> Web Start 사용 " 을 참조하십시오.

# <span id="page-48-0"></span>Instant Messenger 를 시작하거나 다운로드할 수 없음

클라이언트 시스템의 JAR 파일 캐시가 손상되는 경우가 있습니다 . 이 경우 Instant Messenger 를 시작하거나 새 버전을 다운로드할 수 없습니다 . UNIX 에서 이 문제를 해결하려면 Java Web Start 캐시를 지워야 합니다 . Windows 의 경우에는 이 절의 설 명과 같이 Java Web Start 캐시와 Java Plug-In 캐시를 지워야 합니다 .

- UNIX 캐시에서 [Sun ONE Instant Messenger](#page-48-1) 삭제
- Windows 캐시에서 [Sun ONE Instant Messenger](#page-48-2) 삭제
- Windows Java Plug-In 캐시에서 [Sun ONE Instant Messenger](#page-49-1) 삭제

## <span id="page-48-1"></span>UNIX 캐시에서 Sun ONE Instant Messenger 삭제

**1.** Java Web Start 응용 프로그램 관리자를 시작합니다 .

응용 프로그램 관리자 사용에 관한 자세한 내용은 Java Web Start 추가 정보 파일 을 참조하십시오 . 온라인의 다음 URL 에서 추가 정보 파일에 액세스할 수 있습 니다 .

http://java.sun.com/products/javawebstart

- **2.** Applications 메뉴에서 Remove from Cache 를 선택합니다 .
- **3.** 응용 프로그램 관리자를 닫습니다 .

### <span id="page-48-2"></span>Windows 캐시에서 Sun ONE Instant Messenger 삭제

**1.** Java Web Start (JWS) 응용 프로그램 관리자를 시작합니다 .

응용 프로그램 관리자 사용에 관한 자세한 내용은 Java Web Start 추가 정보 파일 을 참조하십시오 . 온라인의 다음 URL 에서 추가 정보 파일에 액세스할 수 있습 니다 .

http://java.sun.com/products/javawebstart

**2.** View 메뉴에서 Downloaded Applications 를 선택합니다 .

응용 프로그램 관리자에서 다운로드한 응용 프로그램을 표시합니다 .

**3.** Sun ONE Instant Messenger 를 선택합니다 .

- **4.** Applications 메뉴에서 Remove Application 을 선택합니다 .
- **5.** 응용 프로그램 관리자를 닫습니다 .

### <span id="page-49-1"></span>Windows Java Plug-In 캐시에서 Sun ONE Instant Messenger 삭제

- **1.** 제어판에서 Java Plug-in 아이콘을 두 번 누릅니다 . Java Plug-in 제어판이 나타납니다 .
- **2.** Java Plug-in 제어판에서 캐시 탭을 누릅니다 .
- **3.** JAR 캐시 제거를 누릅니다 .

## <span id="page-49-0"></span>애플릿 설명자 파일의 변경 사항이 브라우저에 표 시되지 않음

웹 브라우저는 자주 액세스하는 애플릿 설명자 파일을 캐시합니다 . 따라서 애플릿 설명자 파일의 변경 사항이 항상 즉시 반영되지는 않습니다 . 이 경우에는 브라우저 의 메모리 캐시를 지워야 합니다 .

캐시 지우기에 관한 자세한 내용은 브라우저의 설명서를 참조하십시오 .

# <span id="page-50-3"></span>Instant Messaging 제거

<span id="page-50-1"></span><span id="page-50-0"></span>이 부록에서는 Instant Messaging 구성 요소를 제거하는 방법에 대해 자세히 설명합니 다 . 다음 절에 Unix, Linux 및 Windows 에서의 제거 지침이 설명되어 있습니다 .

- Solaris 에서 [Instant Messenger](#page-50-2) 제거
- Linux 에서 [Instant Messaging](#page-51-0) 제거
- Windows 에서 [Instant Messaging](#page-53-0) 제거

## <span id="page-50-2"></span>Solaris 에서 Instant Messenger 제거

Solaris 에서 제거하려면 Java Enterprise System 제거 프로그램을 사용합니다 . 지침을 보려면 *Sun Java Enterprise System Installation Guide* 를 참조하십시오 .

## <span id="page-51-0"></span>Linux 에서 Instant Messaging 제거

<span id="page-51-1"></span>Instant Messaging 을 제거하려면 다음 단계를 수행합니다 .

**1.** ( 선택 사항 ) Sun ONE Instant Messaging 데이터의 복사본을 만들려면 데이터베이 스와 기존 자원 그리고 사용자 정의한 구성 파일을 백업합니다 . 여기에는 *DB*, 설  $\vec{\lambda}$  , 자원 디렉토리의 파일이 포함됩니다 . 이러한 디렉토리의 기본 위치는 다음 과 같습니다 .

<span id="page-51-2"></span>**Linux** *DB* 디렉토리 : /var/opt/soim/db 설치 디렉토리 : /opt/soim 자원 디렉토리 : /var/opt/soim/html

- **2.** 로컬 단말기 창에서 Instant Messaging 을 설치한 디렉토리로 이동합니다 .
- **3.** 명령줄에서 다음을 입력합니다 .

./uninstall

제거 프로그램을 명령줄 스크립트로 실행하려면 다음을 입력합니다 .

./uninstall -nodisplay

시작 패널이 나타납니다 .

**4.** 다음을 눌러 계속합니다 .

" 제거 유형 선택 " 패널이 나타납니다 .

전체 또는 부분 제거를 선택합니다 . 전체 제거는 모든 구성 요소를 제거합니다 . 부분 제거를 사용하면 Instant Messaging 구성 요소 중 하나 또는 전부를 제거할 수 있습니다 .

**5.** 다음을 눌러 계속합니다 .

(Solaris 전용 ) 전체 제거를 선택하거나 Identity Server Instant Messaging 서비스 제 거를 선택한 경우에는 Instant Messaging 서버 LDAP 구성 패널이 나타납니다 .

다음과 같이 LDAP 서버의 세부 정보를 입력합니다 .

- ❍ **LDAP** 호스트 이름 **.** LDAP 서버가 실행 중인 시스템의 호스트 이름입니다 . 기본값은 정규화된 호스트 이름입니다 . 예를 들면 directory.siroe.com 과 같습니다 .
- ❍ **LDAP** 포트 번호**.** LDAP 서버에서 요청을 수신하는 포트 번호입니다. 기본값 은 389 입니다 .
- <span id="page-52-0"></span>❍ 기본 **DN.** 기본 DN (고유 이름)은 LDAP 디렉토리에서 사용자 및 그룹 검색의 시작 위치로 사용되는 항목입니다 . 예를 들면 o=i-zed.com 과 같습니다 .
- **바인드 DN.** 디렉토리 관리자의 고유 이름입니다 .
- **바인드 비밀번호 .** 디렉토리 관리자의 비밀번호입니다 .
- **6.** 다음을 눌러 계속합니다 .

제거 준비 패널이 나타납니다 .

**7.** 지금 제거를 눌러 제거를 진행합니다 .

제거 패널에 제거 진행 상태가 표시됩니다 . 제거가 완료되면 제거 요약 패널이 나타납니다 .

- **8.** ( 선택 사항 ) 제거에 관한 자세한 내용을 보려면 세부 정보를 누르고 제거 요약 패 널로 돌아가려면 해제를 누릅니다 .
- **9.** 종료를 눌러 제거 절차를 종료합니다 .
- 주 제거 스크립트는 제품과 함께 설치된 Java Runtime Environment 를 제 거하지 않습니다 .

## <span id="page-53-0"></span>Windows 에서 Instant Messaging 제거

<span id="page-53-1"></span>Instant Messaging 을 제거하려면 다음 단계를 수행합니다 .

**1.** (선택 사항) Instant Messaging 서버 데이터를 보존하려면 다음 파일과 디렉토리를 백업합니다 .

*DB 디렉토리* : C:\Program Files\Sun\Instant Messaging\db

설치 디렉토리 : C:\Program Files\Sun\Instant Messaging

자원 디렉토리 : C:\Program Files\Sun\Instant Messaging\html

- **2.** 시작 메뉴에서 설정을 선택한 다음 제어판을 선택합니다 .
- **3.** 프로그램 추가 / 제거를 선택합니다 .
- **4.** 추가 / 제거 탭을 누릅니다 .
- **5.** 제품 목록에서 Sun ONE Instant Messaging 을 선택한 후 추가 / 제거를 누릅니다 .
- **6.** 예를 눌러 제품을 제거합니다 .
- **7.** 전체 또는 부분 제거를 선택합니다 . 전체 제거는 모든 구성 요소를 제거합니다 . 부분 제거를 사용하면 구성 요소 중 하나 또는 전부를 제거할 수 있습니다 .
- **8.** 지금 제거를 눌러 제품의 제거를 진행합니다 .
- **9.** ( 선택 사항 ) 제거에 관한 자세한 내용을 보려면 세부 정보를 누르고 제거 요약 패 널로 돌아가려면 해제를 누릅니다 .
- **10.** 종료를 눌러 제거 절차를 종료합니다 .

용어집

<span id="page-54-0"></span>**cn** 공통 이름의 LDAP 별칭입니다 .

**CA** 인증 기관입니다 . 네트워크상에서 메시지의 암호화와 해독에 사용되는 보안 인증서와 공개 키를 발급하고 관리하는 기관입니다 . 공개 키 인프라 (PKI) 의 일부인 CA 는 등록 기관 (RA) 과의 확인을 통해 디지털 인증서 요청자가 제공한 정보를 검증 합니다 . RA 에서 요청자의 정보를 검증하고 나면 CA 에서 인증서를 발급합니다 .

**dn** 고유 이름의 LDAP 별칭입니다 .

**DN** 고유 이름입니다 .

**DNS** 도메인 이름 서비스입니다 . 컴퓨터에서 UNIX 네트워크 또는 인터넷상의 다 른 컴퓨터를 도메인 이름으로 찾을 수 있게 해 주는 분산된 이름 확인 소프트웨어입 니다 . DNS 서버는 호스트 이름을 인터넷 주소로 변환하는 분산 , 복제 방식의 데이터 쿼리 서비스를 제공합니다 .

**HTTP** Hyper Text Transfer Protocol 입니다 . 웹에서 하이퍼텍스트 문서를 전송할 수 있게 해 주는 표준 프로토콜입니다. Instant Messaging 서버는 HTTP를 사용하여 해당 서버와 Instant Messenger 클라이언트 사이의 데이터 흐름을 지원합니다 .

**Instant Messaging** 멀티플렉서 백엔드 Instant Messaging 서버에 대한 단지 몇 개의 연결만으로 여러 개의 동시 클라이언트 연결을 처리하도록 함으로써 Instant Messaging 서버의 확장성을 향상시킵니다 . Instant Messenger 클라이언트는 Instant Messaging 서버 자체가 아닌 멀티플렉서에 연결합니다 . 멀티플렉서를 방화벽의 공 개 부분에 설치하면 Instant Messaging 서버를 방화벽 뒤에 둔 상태에서 침입자로부터 사용자 데이터베이스를 보호할 수 있습니다 .

**Instant Messaging** 서버 Instant Messaging 멀티플렉서를 통해 Instant Messenger 클라 이언트로부터 들어오는 명령을 처리하는 제품 내 백엔드 서버 프로세스입니다 . Instant Messaging 서버는 LDAP 서버와의 통신을 통해서도 Instant Messaging 사용자 를 인증합니다 . Instant Messaging 멀티플렉서를 참조하십시오 .

**Instant Messenger** 사용자가 인스턴트 메시지와 경고를 주고 받을 수 있게 해 주는 Instant Messaging 클라이언트입니다 .

**Java Web Start** 웹 응용 프로그램의 시작 프로그램입니다 . Java Web Start 를 사용 할 경우 하이퍼텍스트 링크를 눌러 응용 프로그램을 시작합니다 . 응용 프로그램이 컴퓨터에 없으면 Java Web Start 에서 해당 프로그램을 자동으로 다운로드하여 컴퓨 터에 캐시합니다. 응용 프로그램을 다운로드하고 나면 바탕 화면 아이콘이나 링크를 통해 시작할 수 있습니다 . 응용 프로그램의 시작 방법에 관계 없이 항상 최근 버전의 응용 프로그램이 제공됩니다 .

**Java** 애플릿 웹 페이지와 함께 사용자 브라우저로 보낼 수 있는 Java로 작성한 작은 응용 프로그램입니다 . Java 애플릿은 사용자 요청을 서버에 다시 보내지 않고도 작업 을 수행할 수 있습니다 . Instant Messenger 클라이언트는 Java 애플릿입니다 .

<span id="page-55-0"></span>**LDAP** Lightweight Directory Access Protocol 입니다 . LDAP 는 디렉토리 정보를 저 장 , 검색 및 배포하는 데 사용되는 프로토콜입니다 .

**LDAP** 서버 LDAP 디렉토리를 유지 관리하고 해당 디렉토리에 대한 쿼리를 처리하 는 소프트웨어 서버입니다 . Sun Directory Services 와 Netscape Directory Services 는 LDAP 서버를 구현한 것입니다 .

**sn** 성의 LDAP 별칭입니다 .

**SSL** Secure Sockets Layer 는 클라이언트와 서버 사이의 인증 및 암호화된 통신에 사 용되며 소유되지 않은 개방형 보안 프로토콜입니다 . Instant Messaging 은 서버 간  $SSL \cong \mathbb{Z}$  지원합니다.

**Sun ONE Portal Server** 원격 사용자가 인터넷을 통해 조직의 네트워크와 해당 서 비스에 안전하게 액세스할 수 있도록 해 주는 소프트웨어 제품입니다 . 또한 보안 인 터넷 포털을 만들어 직원 , 비즈니스 파트너 , 일반 사용자 등 특정 대상에게 내용 , 응 용 프로그램 , 데이터 등에 대한 액세스를 제공합니다 .

경고 사용자의 대화 상대가 팝업 메시지로 즉시 수신하는 알림입니다 . " 메시지 상 태 표시 " 옵션을 선택하면 메시지를 읽었을 때 보낸 사람에게 알립니다 .

고유 이름 쉼표로 구분된 속성과 값의 시퀀스이며, 디렉토리 정보 트리에서 항목의 고유 위치를 지정합니다 . 축약해서 DN 이라고도 합니다 .

뉴스 채널 뉴스 채널은 정보 게시와 공유를 위한 포럼입니다. 사용자는 업데이트된 정보를 보기 위해 관심 있는 뉴스 채널에 가입합니다 . 뉴스 채널의 정보는 대개 URL 을 통해 또는 적절한 권한을 가진 사용자에 의해 자동으로 게시됩니다 . 관리자는 필 요한 채널에 사용자를 할당하여 뉴스 채널 액세스를 제어하고 정보를 보거나 채널에 게시할 수 있는 사람을 결정할 수 있습니다 .

뉴스 채널 목록 현재 가입된 뉴스 채널을 모두 보여 주는 창입니다 . 각 뉴스 채널이 별도의 탭으로 나타납니다 .

대화 상대 대화 상대는 사용자가 인스턴트 메시지를 보내고 받을 수 있는 LDAP 사 용자 또는 그룹입니다 . 환경에서는 " 친구 " 라고도 합니다 .

대화 상대 그룹 사용자가 유지 관리하는 대화 상대의 목록입니다 . 실제 목록은 Instant Messaging 서버에 저장됩니다 .

대화 상대 목록 Instant Messenger 에 있는 사용자의 모든 대화 상대 그룹 목록입니 다.

디렉토리 서비스 논리적으로 중앙 집중화된 정보 저장소입니다 . Instant Messaging 서버는 디렉토리 서비스를 사용하여 사용자 인증을 수행합니다 . [LDAP](#page-55-0) 를 참조하십 시오 .

방화벽 네트워크 외부 , 특히 인터넷 , 연결 , 전화 접속 라인 등을 처리하는 데 사용 되는 특수 보안 조치가 있는 전용 게이트웨이 시스템입니다 . 보다 느슨하게 관리되 는 시스템 그룹을 방화벽 뒤에 두면 방화벽 밖의 원치 않는 액세스로부터 시스템을 보호할 수 있습니다 .

사용자 아이디 사용자를 식별하는 아이디입니다 . 시스템에서 사용자를 나타내는 고유 문자열입니다 . 아이디라고도 합니다 .

상태 이벤트 사용자의 온라인 여부를 비롯한 사용자 상태를 나타내는 것입니다 .

서버 프로세스 운영 체제에서 설정하며 완전한 기능을 갖춘 독립형 실행 환경입니 다 . 응용 프로그램의 각 인스턴스는 일반적으로 별도의 프로세스로 실행됩니다 .

서비스 Windows NT 서비스 관리자에 의해 실행되는 Windows NT 프로그램입니다 . 따라서 시스템을 시작할 때 자동으로 시작할 수 있습니다 . 기본 Windows 설치에는 몇 가지 서비스가 구성되어 있습니다 . 한 예가 DHCP 클라이언트입니다 . Instant Messaging 서버 설치 도구는 Sun ONE Connection Multiplexor 와 Sun ONE Instant Messaging 서버의 두 가지 Windows 서비스를 구성합니다 .

인증 사용자의 자격 증명을 확인하는 프로세스입니다 . 개인 및 공용 컴퓨터 네트워 크 ( 인터넷 포함 ) 에서 인증은 대개 로그인 아이디 와 비밀번호를 통해 이루어집니 다 . 비밀번호를 알면 사용자가 인증된 것으로 간주합니다 .

인증서 Instant Messaging 서버를 확인하는 데 사용되는 전자 문서와 그에 연결된 공 개 키입니다 . Sun ONE Instant Messaging 은 Instant Messaging 서버 사이의 인증서 교 환을 지원합니다 . 교환되는 인증서는 각 사용자에 대해 투명합니다 .

채팅 Instant Messaging 서버의 인스턴트 메시징 버전인 채팅은 프로젝트를 진행하 고 , 고객 질문에 응답하고 , 기타 신속히 처리해야 하는 작업을 완료하는데 유용하게 사용할 수 있는 실시간 대화 기능입니다 채팅 세션은 필요할 때마다 만드는 채팅룸 또는 미리 설정된 회의룸에서 이루어집니다 .

친구 대화 상대를 참조하십시오.

코서버 협력 서버를 참조하십시오 .

폴링 Instant Messenger 의 폴링 기능을 사용하면 질문에 대한 사용자의 응답을 쿼리 할 수 있습니다 . 선택한 사용자에게 질문과 가능한 답을 보내면 해당 사용자가 답을 선택하여 응답합니다 .

플러그 인 웹 페이지 안에서 내용을 표시하거나 실행하는 브라우저의 코드 확장입 니다 . 플러그 인을 사용하면 브라우저에서는 표시할 수 없는 페이지 내용 요소를 표 시할 수 있습니다 .

협력 서버 사용자 서버와 통신을 하고자 하는 서버 그리고 사용자 서버가 통신을 하 고자 하는 서버입니다 . 코서버 (coserver) 라고도 합니다 . 각 협력 서버에는 문자와 숫 자의 문자열로 이루어진 기호 이름이 지정됩니다 . 예를 들면 coserver*n* 이 있습니 다 . 여기서 n 은 숫자입니다 .

회의룸 미리 설정된 채팅룸이며 관리자 또는 sysRoomsAdd 권한이 있는 다른 사용 자가 구성합니다 . 회의룸을 보고 액세스할 수 있는 사용자도 회의룸을 구성한 사람 이 결정합니다 .

# 색인

#### <span id="page-58-0"></span>**I**

Instant Messaging 멀티플렉서 포트 번호 매개 변수 [20](#page-19-3) Instant Messaging 서버 도메인 이름 매개 변수 [20](#page-19-4) Instant Messaging 서버 포트 번호 매개 변수 [20](#page-19-5) Instant Messaging 서버 호스트 이름 매개 변수 [20](#page-19-4) Instant Messaging 서비스를 기존 사용자에게 할당 매 개 변수 [21](#page-20-3)

### **J**

JNLP mime 유형 Solaris [41](#page-40-5)

#### **L**

LDAP Windows 기본 D[N 53](#page-52-0) Linux 서버 제거 [52](#page-51-1)

#### **M**

Mime 유형 파일 Solari[s 41](#page-40-5) 문제 해결 팁 [48](#page-47-2)

#### **N**

Netlet IM 포트 번호 매개 변수 [21](#page-20-4)

### **S**

Solaris 명령줄 설치 [29](#page-28-1) 명령줄 업그레이드 [36](#page-35-1) 서버 제거 [52](#page-51-1) 일반적인 사용자 정의 파일 [31,](#page-30-1) [52](#page-51-2)

#### **U**

UNIX 명령줄 설치 [29](#page-28-1) 명령줄 업그레이드 [36](#page-35-1)

#### **W**

Windows 서버 제거 [54](#page-53-1)

#### ㄱ

구성 멀티플렉서 [20](#page-19-6) 기본 DN Windows LDAP 디렉토리 [53](#page-52-0)

#### ㅁ

매개 변수 Instant Messaging 멀티플렉서 포트 번호 [20](#page-19-3) Instant Messaging 서버 도메인 이름 [20](#page-19-4) Instant Messaging 서버 포트 번호 [20](#page-19-5) Instant Messaging 서버 호스트 이름 [20](#page-19-4) Instant Messaging 서비스를 기존 사용자에게 할[당](#page-20-3) [21](#page-20-3) Netlet IM 포트 번호 [21](#page-20-4) 보안 모드 [21](#page-20-5) 서버 비활성화 [20](#page-19-6) 설치 디렉토리 [20](#page-19-7) 원격 Instant Messaging 서버 호스트 이름 [20](#page-19-8) 멀티플렉서 구성 [20](#page-19-6) 멀티플렉서 포트 번호 포트 번호 멀티플렉서 [20](#page-19-3) 명령줄 설치 Solari[s 29](#page-28-1) UNIX [29](#page-28-1) 명령줄 업그레이드 Solari[s 36](#page-35-1) UNIX [36](#page-35-1) 문제 해결 mime 유형 파일 [48](#page-47-2) 프록시 설정 [48](#page-47-3)

#### ㅂ

보안 모드 매개 변수 [21](#page-20-5)

#### ㅅ

서버 멀티플렉서로 사용 [20](#page-19-6) 서버 비활성화 매개 변수 [20](#page-19-6) 서버 설치 개요 [16](#page-9-3) 설치 개요 [16](#page-9-3) 설치 디렉토리 매개 변수 [20](#page-19-7)

#### $\Omega$

원격 Instant Messaging 서버 호스트 이름 매개 변수 [20](#page-19-8) 일반적인 사용자 정의 파일 Solari[s 31,](#page-30-1) [52](#page-51-2)

#### ㅈ

제거 Linux 에서의 서버 제거 지침 [52](#page-51-1) Solaris 에서의 서버 제거 지침 [52](#page-51-1) Windows 에서의 서버 제거 지침 [54](#page-53-1)

#### ㅍ

포트 번호 서버 [20](#page-19-5) 프록시 설정 , 문제 해결 [48](#page-47-3)